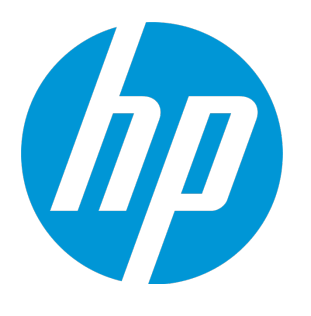

# **HP ALM Performance Center**

ソフトウェアバージョン: 12.20

クイック・スタート

ドキュメントリリース日: 2014 年 12 月 (英語版) ソフトウェアリリース日: 2014 年 12 月

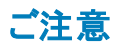

#### 保証

HP 製品、またはサービスの保証は、当該製品、およびサービスに付随する明示的な保証文によってのみ規定されるものとします。ここでの記載で追加保証を意図するもの は一切ありません。ここに含まれる技術的、編集上の誤り、または欠如について、HP はいかなる責任も負いません。 ここに記載する情報は、予告なしに変更されることがあります。

#### 権利の制限

機密性のあるコンピューターソフトウェアです。これらを所有、使用、または複製するには、HPからの有効な使用許諾が必要です。商用コンピューターソフトウェア、コンピュー ターソフトウェアに関する文書類、および商用アイテムの技術データは、FAR12.211および12.212の規定に従い、ベンダーの標準商用ライセンスに基づいて米国政府に使用許 諾が付与されます。

#### 著作権について

© Copyright 2002 - 2014 Hewlett-Packard Development Company, L.P.

#### 商標 について

Adobe™は、Adobe Systems Incorporated (アドビシステムズ社) の登録商標です。

Microsoft®, Windows® は, Microsoft Corporation の米国登録商標です。

Unix® は,The Open Group の登録商標です。

本製品には、 'zlib' (汎用圧縮ライブラリ) のインタフェースが含まれています。'zlib': Copyright © 1995-2002 Jean-loup Gailly and Mark Adler.

### ドキュメントの更新情報

このマニュアルの表紙には、以下の識別情報が記載されています。

- <sup>l</sup> ソフトウェアバージョンの番号は、ソフトウェアのバージョンを示します。
- 
- <sup>l</sup> ドキュメントリリース日は、ドキュメントが更新されるたびに変更されます。 <sup>l</sup> ソフトウェアリリース日は、このバージョンのソフトウェアのリリース期日を表します。

更新状況、およびご使用のドキュメントが最新版かどうかは、次のサイトで確認できます。**http://support.openview.hp.com/selfsolve/manuals**

このサイトを利用するには、HP Passport への登録とサインインが必要です。HP Passport ID の登録は、次のWeb サイトから行なうことができます。 **http://h20229.www2.hp.com/passport-registration.html (**英語サイト**)**

または、HP Passport のログインページの[**New users - please register**] リンクをクリックします。

適切な製品サポートサービスをお申し込みいただいたお客様は、更新版または最新版をご入手いただけます。詳細は、HP の営業担当にお問い合わせください。

### サポート

HP ソフトウェアサポートオンライン Web サイトを参照してください。**http://support.openview.hp.com**

このサイトでは、HP のお客様窓口のほか、HP ソフトウェアが提供する製品、サービス、およびサポートに関する詳細情報をご覧いただけます。

HP ソフトウェアオンラインではセルフソルブ機能を提供しています。お客様のビジネスを管理するのに必要な対話型の技術サポートツールに、素早く効率的にアクセスできま す。HP ソフトウェアサポートのWeb サイトでは、次のようなことができます。

- <sup>l</sup> 関心のあるナレッジドキュメントの検索
- サポ一トケースの登録とエンハンスメント要求のトラッキング<br>• ソフトウェアパッチのダウンロード
- 
- <sup>l</sup> サポート契約の管理 **-** HP サポート窓口の検索
- 利用可能なサービスに関する情報の閲覧
- 他のソフトウェアカスタマーとの意見交換
- ソフトウェアトレーニングの検索と登録

ー部のサポートを除き、サポートのご利用には、HP Passport ユーザーとしてご登録の上、サインインしていただく必要があります。また、多くのサポートのご利用には、サポート契 約が必要です。HP Passport ID を登録するには、次のWeb サイトにアクセスしてください。

#### **http://h20229.www2.hp.com/passport-registration.html (**英語サイト**)**

アクセスレベルの詳細については、次のWeb サイトをご覧ください。

#### **http://h20230.www2.hp.com/new\_access\_levels.jsp**

**HP Software Solutions Now**は、HPSWのソリューションと統合に関するポータルWebサイトです。このサイトでは、お客様のビジネスニーズを満たすHP製品ソリューションを検 索したり、HP 製品間の統合に関する詳細なリストやITILプロセスのリストを閲覧することができます。 このサイトのURLは**http://h20230.www2.hp.com/sc/solutions/index.jsp** です。

# 目次

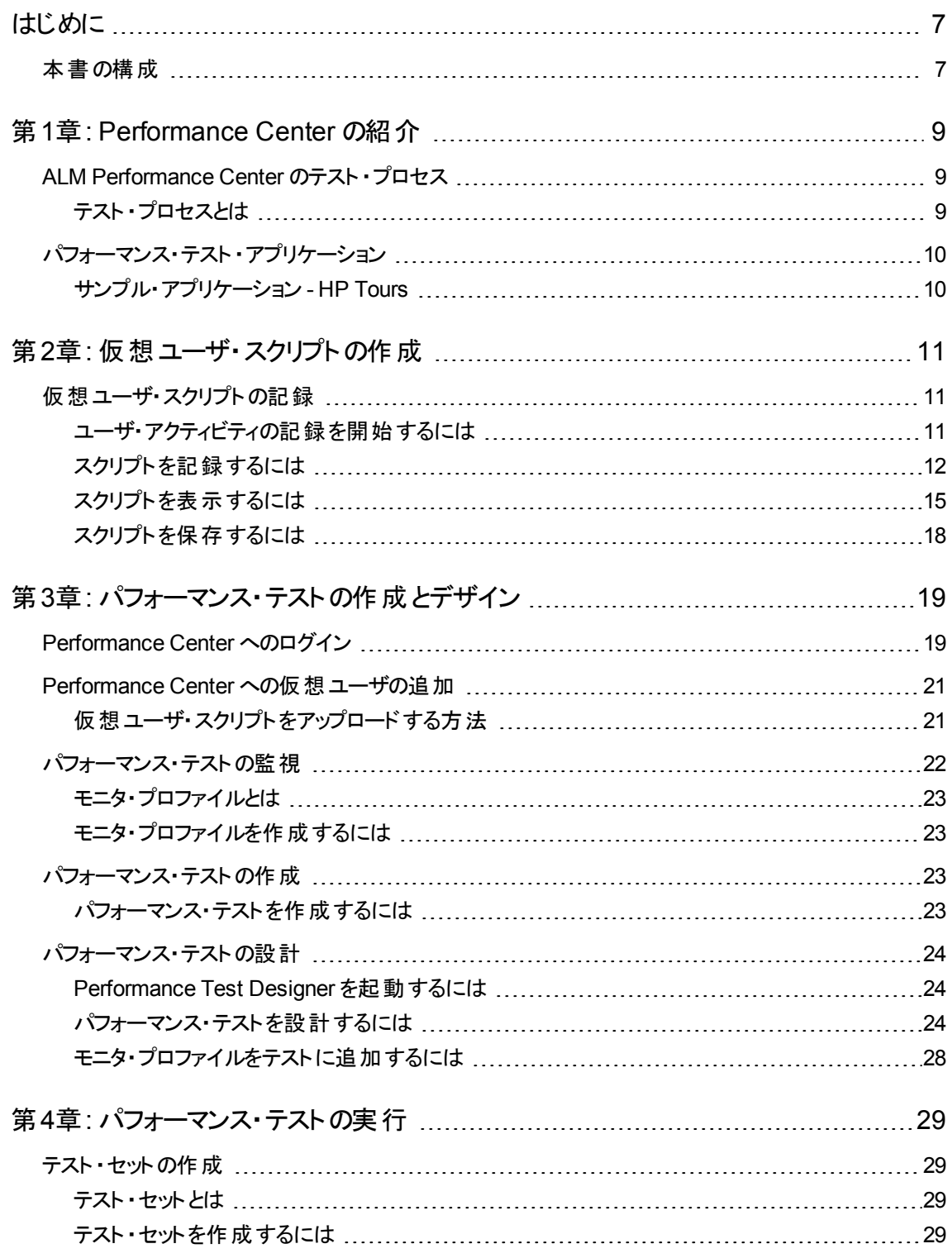

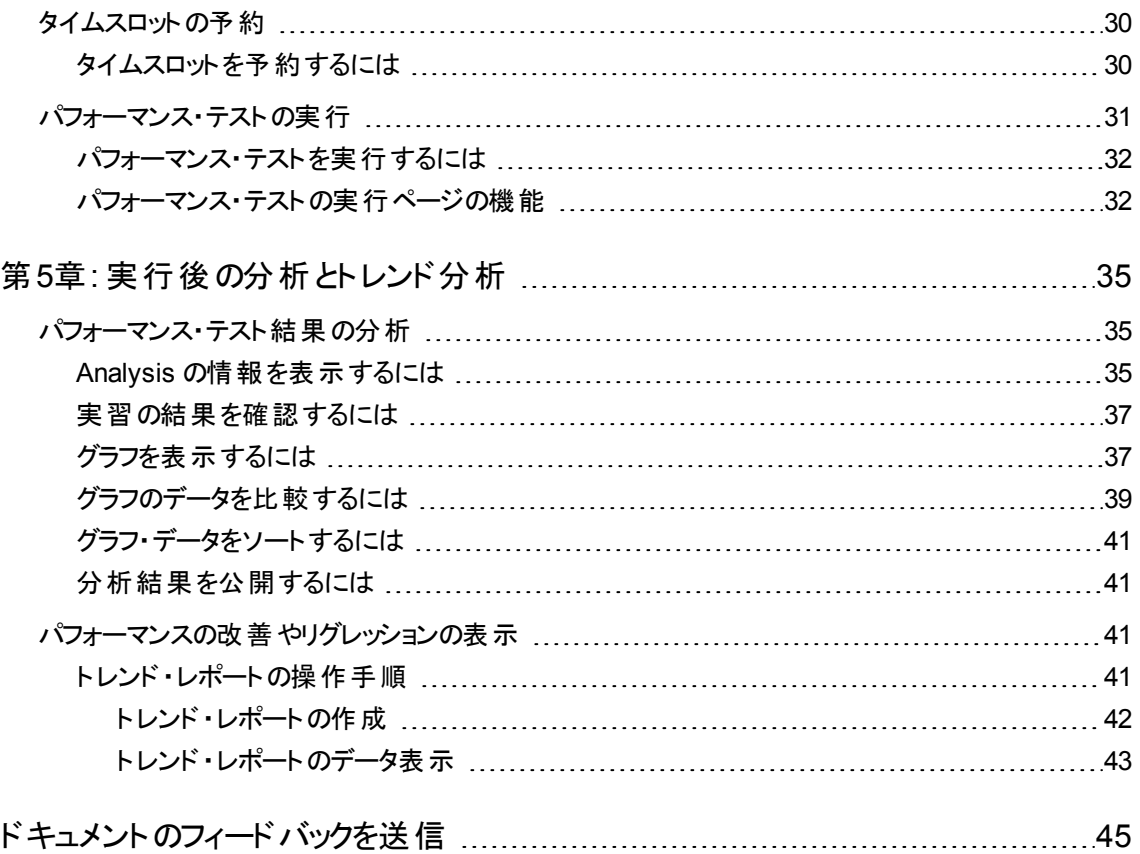

クイック・スタート

# <span id="page-6-0"></span>はじめに

HP ALM Performance Center クイック・スタートへようこそ。Performance Center は, HP の Web 対応グ ローバル・パフォーマンス・テスト・ツールです。 このツールは,地理的に異なる複数の場所から同時に実 行する複数のパフォーマンス・テストにおいて,テスト・プロセスを能率化し,テスト効率を高めるように設 計されています。

本書は, パフォーマンス・テストの作成,実行,分析の各プロセス, Performance Center テスト環境につ いて自分のペースで学べるガイドです。

注:本書は, Performance Center 環境のインストールと設定が完了しており,ドメインとプロジェクト が設定済みであることを前提としています。詳細については,Performance Center 管理者にお問い 合わせください。

<span id="page-6-1"></span>本書の構成

本書は,次のレッスンで構成されます。

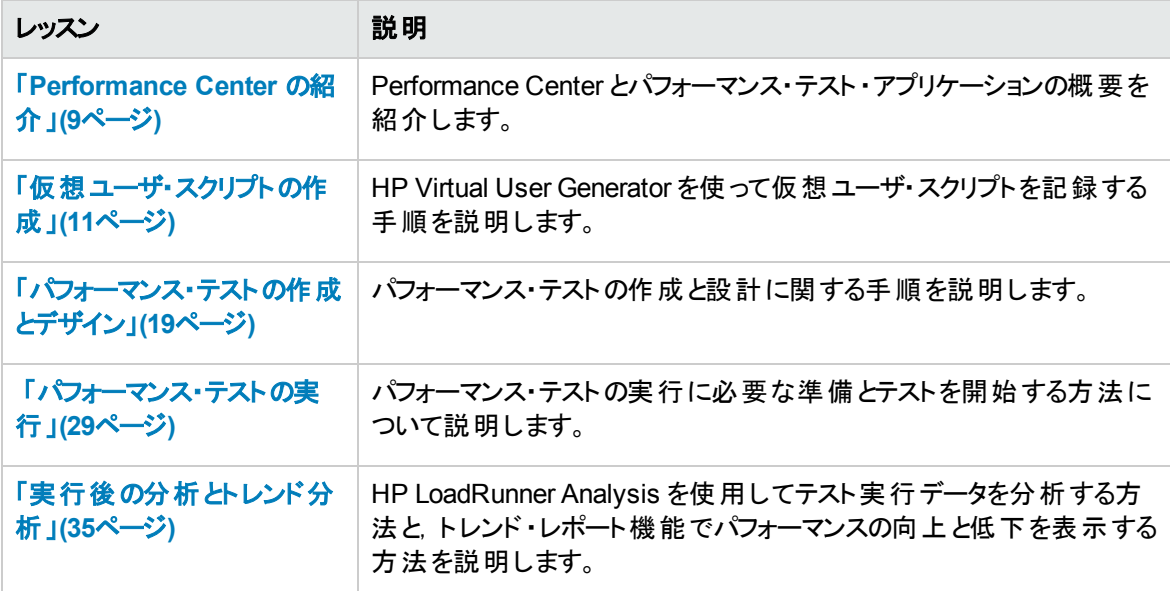

クイック・スタート はじめに

# <span id="page-8-0"></span>第1章: Performance Center の紹介

このレッスンでは, Performance Center と, テスト・プロセスで使用するアプリケーションを簡単に紹介しま す。

#### 注**:**

- <sup>l</sup> 本書では,Load Generator とController の両方 (C+LG) を 1 台のホストで稼働する環境でパ フォーマンス・テストを実行する方法について説明します。ただし, パフォーマンス・テスト中, Controller ホストとLoad Generator ホストには大きな負荷がかかる可能性があるため,それぞれ 個別のホスト・マシンを使用することが推奨されています。
- <sup>l</sup> 最新のスタンドアロン・バージョンのHP Virtual User Generator (VuGen) とHP LoadRunner Analysis がインストールされていることを確認してください。

このレッスンでは、次の内容について学習します。

- <sup>l</sup> 「ALM Performance Center [のテスト ・プロセス」](#page-8-1)(9ページ)
- <span id="page-8-1"></span><sup>l</sup> [「パフォーマンス・テスト ・アプリケーション」](#page-9-0)(10ページ)

# ALM Performance Center のテスト ・プロセス

ALM Performance Center では, パフォーマンス・テストを作成します。 作成したテスト内で, テスト・セッショ ンで発生するイベントを定義します。ALM Performance Center で実行するテストでは, 仮想マシンで実 際に操作を行うユーザを,仮想ユーザ( **Vuser**) で置き換えます。この仮想ユーザは,反復と予測が可 能な方法で,一般的なユーザのアクションをエミュレートすることにより,システム上で負荷を生成します。

たとえば, Web ベースの旅行代理店アプリケーションを考えてみましょう。 このアプリケーションのユーザは, 航空券をオンラインで予約します。パフォーマンス・テストの担当者は,複数のユーザが同じトランザクショ ンを同時に実行しようとしたときにアプリケーションがどのような動作をするかを確認します。ALM Performance Center により, 1,000 の仮想ユーザで 1,000 の旅行代理店をエミュレートして, アプリケー ションで同時にフライトを予約しようとする場合のテストを実行できます。

### <span id="page-8-2"></span>テスト ・プロセスとは

テスト・プロセスは、次に示す基本的な手順で構成されます。

- スクリプトの作成: 一般的なエンドユーザがアプリケーション上で実行するビジネス・プロセスを記録しま す。
- パフォーマンス・テストの設計 :テスト・セッション中に発生するイベントを定義することによって, テスト環 境をセットアップします。
- パフォーマンス・テストの実行準備 :パフォーマンス・テストをテスト・セットに追加し, テスト用のタイムス ロットを予約します。
- パフォーマンス・テストの実行 :テストの実行, 管理, 監視を行います。
- 結果分析とパフォーマンスのトレンド表示 :このテスト実行中に生成されたパフォーマンス・データを分 析し,パフォーマンスの改善やリグレッションを識別するためのトレンド情報を表示します。

<span id="page-9-0"></span>レッスンでは,以上のプロセスをさらに詳しく説明します。

# パフォーマンス・テスト ・アプリケーション

テスト ・プロセスの各ステップは,HP 負荷テスト ・ツール・コンポーネントで実行します。次のようなコンポー ネントが提供されています。

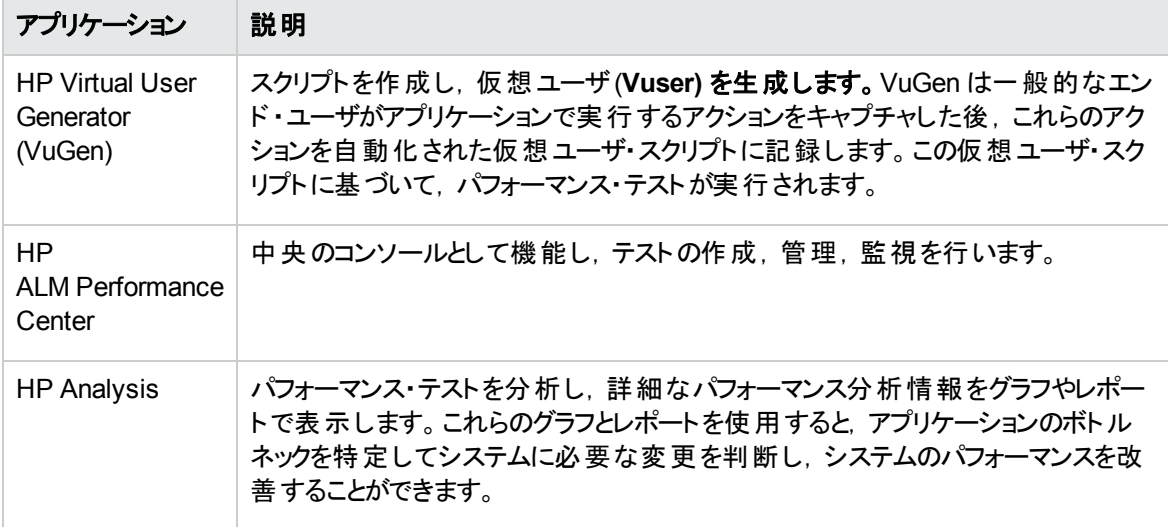

# <span id="page-9-1"></span>サンプル・アプリケーション - HP Tours

本書では,テスト ・プロセスをわかりやすく紹介するために,HP Tours というサンプル・アプリケーションを使 用します。このアプリケーションは, Web ベースの旅行代理店アプリケーションです。

本書では, パフォーマンス・テストの作成,実行,分析の基本的な方法を順番に説明します。テストで は、HP Tours のWeb サーバに同時接続し、ログオン,フライトの検索,フライトの購入,旅行日程の確 認,ログオフなどのさまざまなフライト予約アクションを実行する 10 の旅行代理店をエミュレートします。

# <span id="page-10-0"></span>第2章: 仮想ユーザ・スクリプトの作成

このレッスンでは,HP Virtual User Generator を使って仮想ユーザ・スクリプトを記録する手順を説明しま す。

このレッスンでは、次の内容について学習します。

<span id="page-10-1"></span>• [「仮想ユーザ・スクリプトの記録 」](#page-10-1)(11ページ)

# 仮想ユーザ・スクリプトの記録

仮想ユーザ・スクリプトの記録には,HP Virtual User Generator (VuGen) を使用します。 仮想ユーザ・スク リプトとは,一般的なエンドユーザのビジネス・プロセスを記録したものです。VuGen は,「記録して再生 する」という方法で機能します。アプリケーション上でビジネス・プロセスを実行していくと、VuGen はユーザ が実行した操作を自動スクリプトに記録します。これを元に,パフォーマンス・テストが実行されます。

本項の内容

- [「ユーザ・アクティビティの記録を開始するには」](#page-10-2)(11ページ)
- [「スクリプトを記録するには」](#page-11-0)(12ページ)
- [「スクリプトを表示するには」](#page-14-0)(15ページ)
- <span id="page-10-2"></span>• [「スクリプトを保存するには」](#page-17-0)(18ページ)

### ユーザ・アクティビティの記録を開始するには

VuGen を開き,空のスクリプトを作成します。

1. **VuGen** を開始します。

 $\mathbb{R}$ 

**Virtual User Generator** のショートカット ・アイコンをデスクトップでダブルクリックします。

- 2. 空の **Web** スクリプトを作成します。
	- a. VuGen の開始ページで[**新規スクリプト**]ボタン <sup>20]</sup> をクリックします。 [**新規スクリプトの作成**]ダイ アログ・ボックスが表示されます。

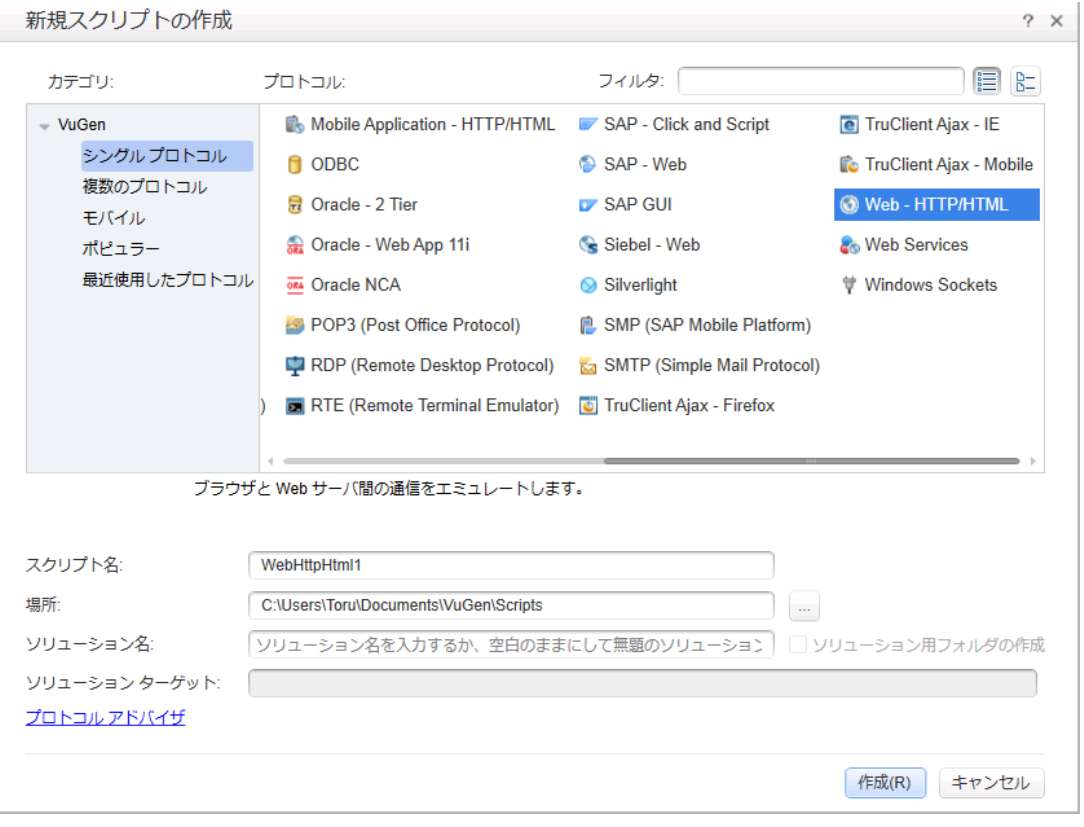

プロトコルとは,クライアントがシステムのバックエンドと通信するときに使用する言語です。HP Tours は Web ベースのアプリケーションなので, Web 仮想 ユーザ・スクリプトを作成します。

- b. [カテゴリ]タイプが[シングル プロトコル]になっていることを確認します。 VuGen でシングルプロトコ ル・スクリプトに利用できるプロトコルのリストが表示されます。
- c. 利用可能なプロトコルのリストから[**Web - HTTP/HTML**]を選択し,[作成]をクリックします。空 白の仮想ユーザ・スクリプトが作成され, VuGen エディタにスクリプトが表示されます。

### <span id="page-11-0"></span>スクリプト を記録するには

ユーザ・エミュレーション作成の次の手順として,実在のユーザが実行するイベントを記録します。前の項 で空のWeb スクリプトを作成したので,本項では,デンバーからロサンゼルスへのフライトを予約し,旅行 日程を確認する乗客のイベントを追跡します。

- 1. **HP Web Tours** サイトの記録を開始します。
	- a. VuGen ツールバーの[記録]ボタン る<br>a. VuGen ツールバーの[記録]ボタン るるをクリックします。 [記録の開始]ダイアログ・ボックスが開き ます。

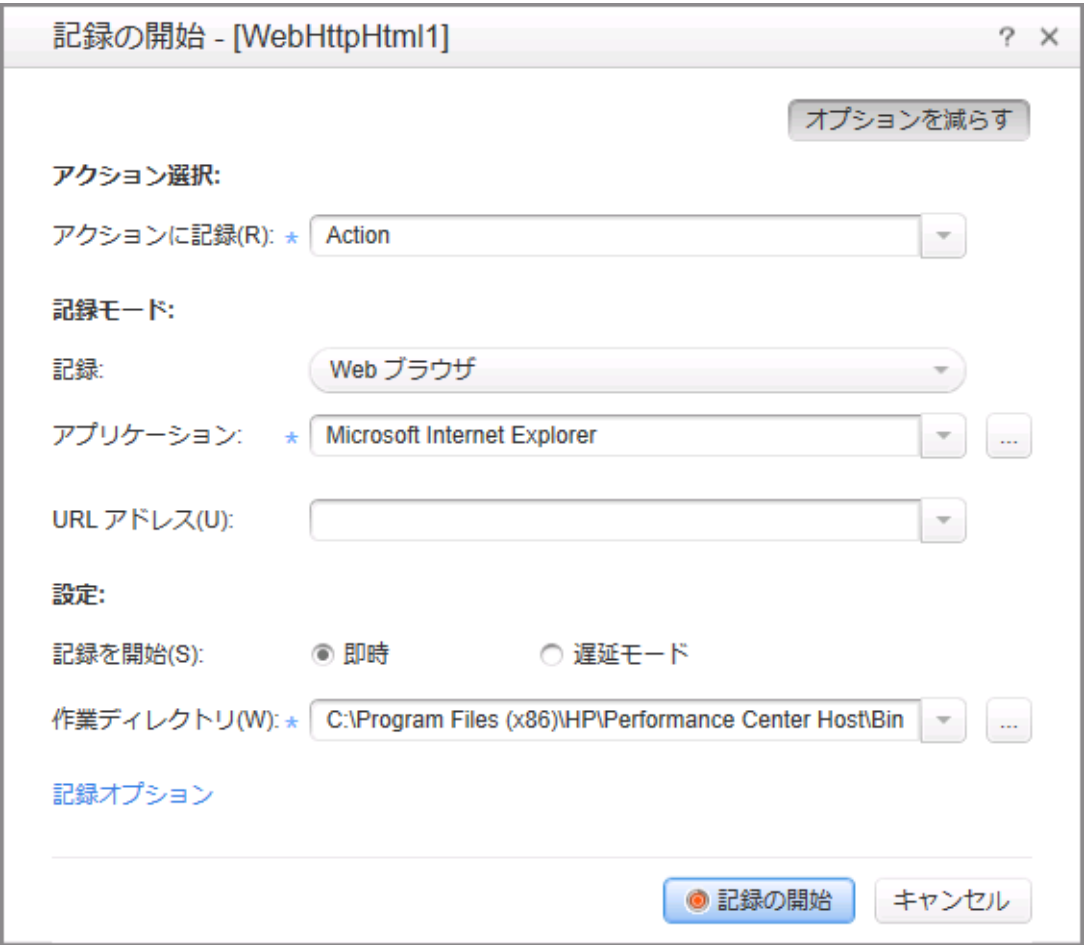

- b. [アクションに記録**▼**]ボックスで,[**Action**]を選択します。
- c. [記録]で[**Web** ブラウザ]を選択します。
- d. [**URL** アドレス]ボックスに「http://localhost:1080/WebTours」と入力します。
- e. 他のフィールドはすべて標準設定のままにします。
- f. [記録の開始]をクリックします。新しい Web ブラウザが開き, HP Web Tours のサイトが表示され ます。

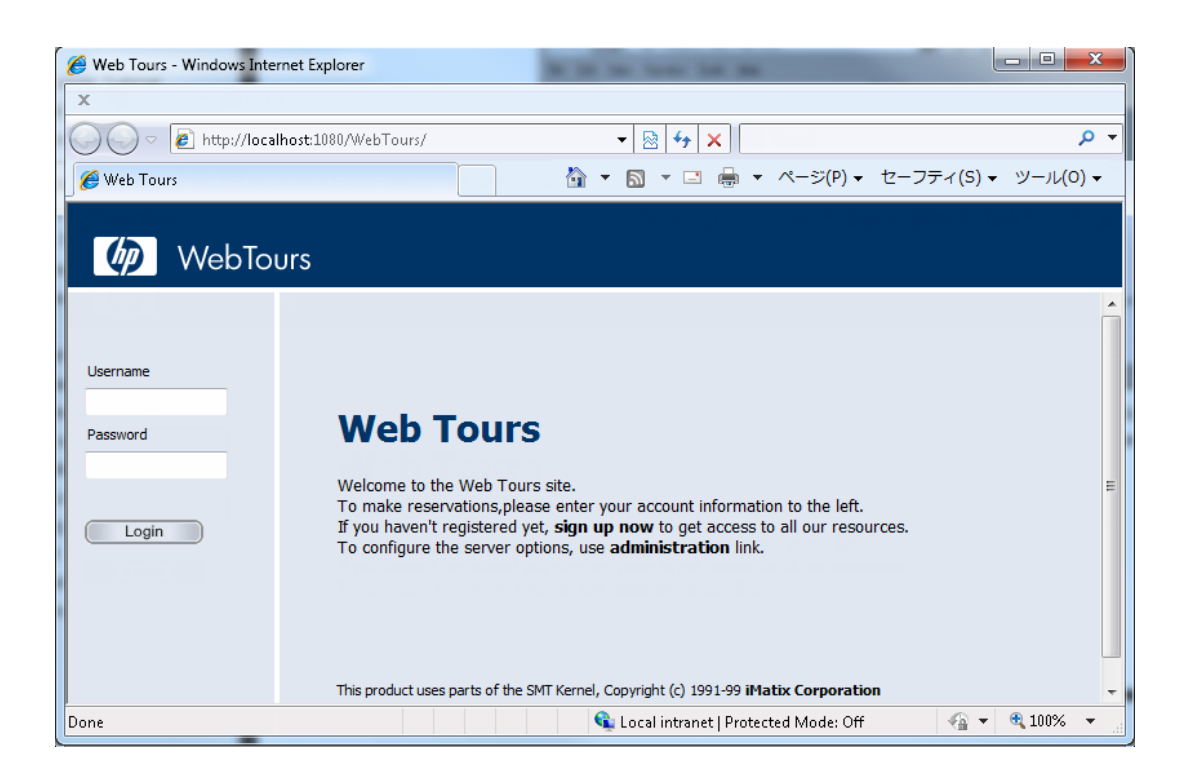

注**:** サイトを開くときにエラーが発生した場合は,Web サーバが稼働していることを確認して ください。サーバを起動するには,[スタート]>[すべてのプログラム]>[**HP LoadRunner**] >[**Samples**]>[**Web**]>[**Start Web Server**]を選択します。

移動可能な記録ツールバーが表示されます。

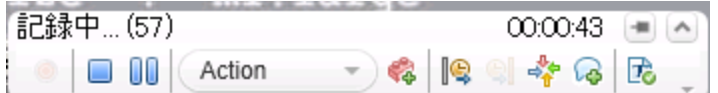

#### 2. **HP Web Tours** サイトにログインします。

- a. HP Web Tours のホームページにユーザ資格情報を入力します。
	- <sup>o</sup> **Username** に「jojo」と入力します。
	- <sup>o</sup> **Password** に「bean」と入力します。
- b. [**Login**]をクリックします。ようこそページが表示されます。

#### 3. 航空券の詳細情報を入力します。

- a. [**Flights**]をクリックします。[Find Flight]ページが開きます。
- b. 航空券の検索条件として,次の内容を入力します。
- <sup>o</sup> **Departure City**:Denver (標準設定)
- <sup>o</sup> **Departure Date**:現在の日付 (標準設定)
- <sup>o</sup> **Arrival City**: Los Angeles
- <sup>o</sup> **Return Date**:標準設定である翌日の日付をそのまま使用します。
- c. これ以外のフィールドは標準設定のままにして,[続行]をクリックします。検索結果が表示され ます。

#### 4. 航空券を選択します。

標準設定のまま,[**Continue**]をクリックします。[Payment Details]ページが開きます。

#### 5. 支払いの詳細を入力し,航空券を予約します。

- a. [**Credit Card**]ボックスに「12345678」と入力します。
- b. [**Exp Date**]ボックスに「01/16」と入力します。
- c. [**Continue**]をクリックします。[Invoice]ページが開き,請求書が表示されます。

#### 6. 旅程をチェックします。

左の表示枠で[**Itinerary**]をクリックします。[Itinerary]ページが開き,上記で予約した航空券の旅 程が表示されます。

7. **HP Web Tours** サイトからログオフします。

左の表示枠の[**Sign Off**]をクリックします。

8. 記録を停止します。

「停止] ■ ボタンをクリックして記録プロセスを停止します。

必要なコードが生成され,仮想ユーザ・スクリプトに挿入されます。

Design Studio が開いたら, [閉じる]をクリックして Design Studio を終了します。

### <span id="page-14-0"></span>スクリプト を表示するには

これで、旅行代理店のログイン,フライト予約,旅行日程の確認,ログオフを記録しました。[記録の開 始]ボタンをクリックしてから[記録の停止]ボタンをクリックするまでのステップが記録されています。 VuGen を使用してスクリプトを表示できるようになりました。

#### 1. [ソリューション エクスプローラ]タブを表示します。

左側の表示枠で,[ソリューション エクスプローラ]タブが選択されていることを確認します。

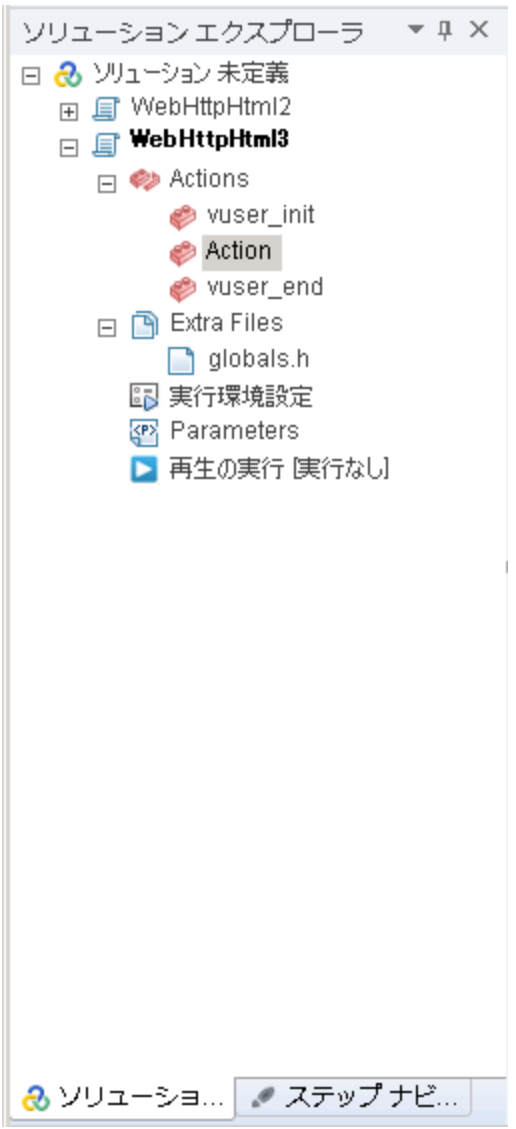

このタブでは,仮想ユーザ·スクリプトのさまざまな部分のほか,仮想ユーザ·スクリプトに関連する多く のファイルに構造アクセスできます。

2. [ステップ ナビゲータ]タブを表示します。

[ステップ ナビゲータ]タブをクリックします。

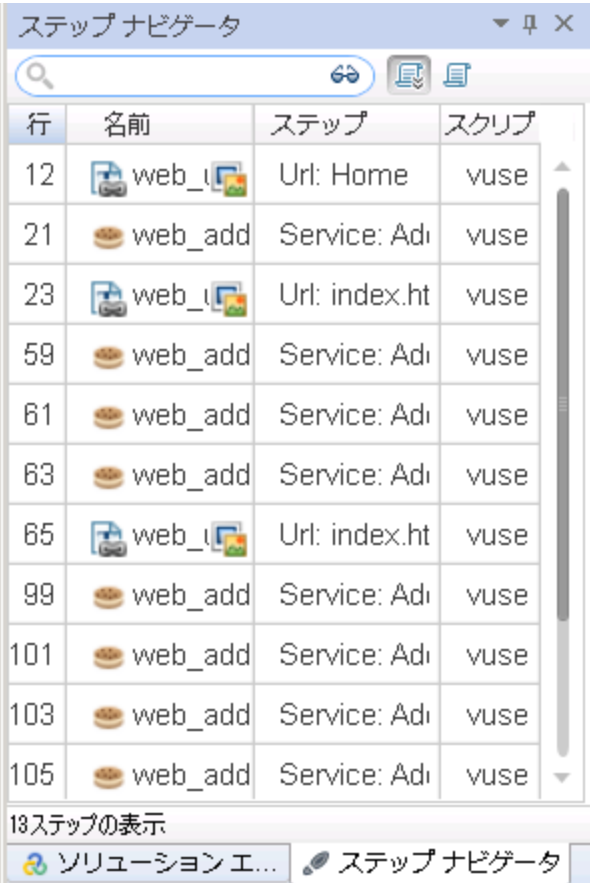

ステップ・ナビゲータでは,スクリプトのアイコンベース・ビューに仮想ユーザのアクションがステップとして表 示されます。記録中に実行したアクションごとに対応するステップがステップ・ナビゲータに生成されてい ます。

ステップ・ナビゲータでは,スナップショットが含まれている個々のステップにスナップショット ・アイコンが表 示されます。

3. **VuGen** エディタでステップを表示します。

ステップ・ナビゲータでステップをダブルクリックし,VuGen エディタで対応する関数を表示します。エディ タにはスクリプトのテキストベースのビューが表示されます。

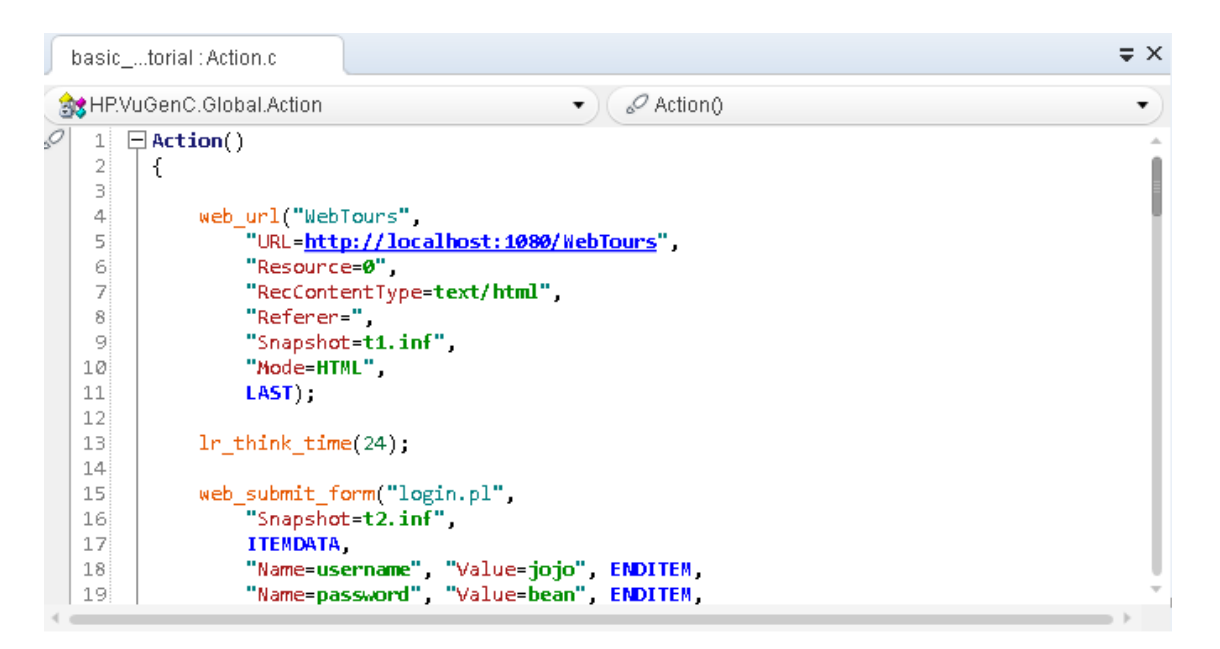

エディタでは,仮想ユーザのアクションが API 関数として表示されます。関数とスクリプトでの引数値 は色分けされます。C または API 関数, 制御フロー文をスクリプトに直接入力できます。

### <span id="page-17-0"></span>スクリプトを保存するには

[ファイル] > [スクリプトに名前を付けて保存]を選択して, デスクトップにスクリプトをローカル保存しま す。たとえば,「Scripts 」と入力します。スクリプト ・ファイルは圧縮されている必要があります。スクリプト は,パフォーマンス・テストの作成後に ALM Performance Center へアップロードします。

# <span id="page-18-0"></span>第3章: パフォーマンス・テストの作成とデザイン

このレッスンでは, ALM でテスト・アセットを管理する方法と, パフォーマンス・テストの作成と設計に関する 手順について説明します。

このレッスンでは、次の内容について学習します。

- 「Performance Center [へのログイン」](#page-18-1)(19ページ)
- 「Performance Center への仮想 ユーザの追加 」(21ページ)
- 「パフォーマンス・テストの監視」(22ページ)
- 「パフォーマンス・テストの作成」(23ページ)
- <span id="page-18-1"></span>• 「パフォーマンス・テストの設計」(24ページ)

### Performance Center へのログイン

Performance Center にログインするには、次の手順を実行します。

1. 次のいずれかを選択します。

**Performance Center から: Web ブラウザを開き, Performance Center サーバの URL を入 力しま** す。

http://くPCS サーバ名 >/loadtest

注 :システムに, ロード・バランサとともに複数の Performance Center Server がインストールされ ている場合は,ロード ・バランサのURL を入力して My Performance Center にアクセスする必 要があります。あるいは,サーバの定義済みの内部 URL を入力することもできます。

**ALM から: Web ブラウザを開き, ALM の URL を入力します。** http://<ALM サーバ名/IP アドレス>「<:ポート番号>1/gcbinHP Application Lifecycle Management のオプション・ウィンドウが開きます。[**My Performance Center**]をクリックします。

注**:** 正しい URL が不明な場合は,システム管理者に問い合わせてください。

2. My Performance Center のログイン・ウィンドウが開きます。

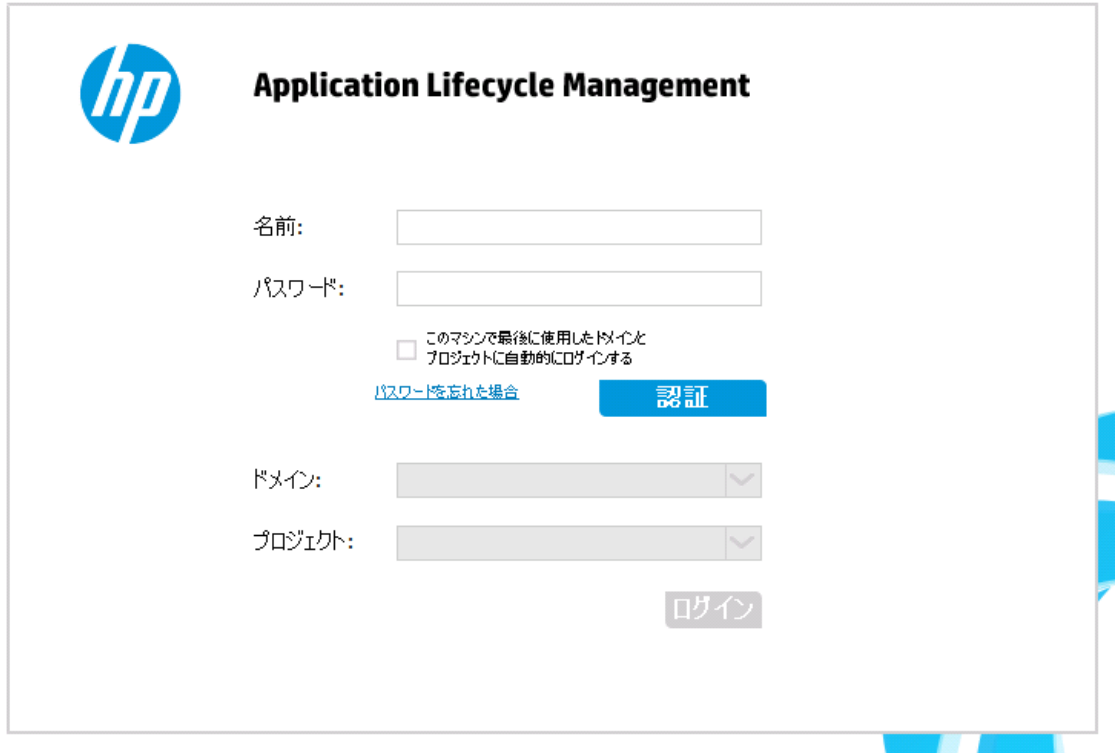

Performance Center が外部認証を使用するように設定されている場合,ログイン名とパスワードの フィールドはこのウィンドウには表示されません。外部認証の詳細については,『HP ALM External Authentication Configuration Guide』を参照してください。

- 3. [名前]ボックスに, ユーザ名を入力します。
- 4. [パスワード]ボックスに,サイト管理者から割り当てられたパスワードを入力します。
- 5. 前回作業していたプロジェクトに Performance Center が自動的にログインするようにするには,[こ のマシンで最後に使用したドメインとプロジェクトに自動的にログインする]チェック・ボックスを選択し ます。
- 6. [認証]ボタンをクリックします。Performance Center によりユーザ名およびパスワードが検証され, ユーザがアクセス可能なドメインおよびプロジェクトが決定されます。自動ログインを選択している場 合は,Performance Center が開きます。
- 7. [ドメイン]リストからドメインを選択します。標準設定では,前回作業していたドメインが表示されま す。
- 8. [プロジェクト]リストからプロジェクトを選択します。標準設定では,前回作業していたプロジェクトが 表示されます。
- 9. 「ログイン]をクリックします。Performance Center が起動します。

# <span id="page-20-0"></span>Performance Center への仮想ユーザの追加

テスト設計プロセスでの最初のステップとして,仮想ユーザ·スクリプトを Performance Center に追加しま す。スクリプトの追加では、スクリプト・フォルダを作成し、そのフォルダにスクリプトをアップロードするという2 つのステップがあります。

### <span id="page-20-1"></span>仮想ユーザ・スクリプトをアップロードする方法

Performance Center でスクリプトをアップロードするには、次の手順を実行します。

- 1. スクリプトがローカルに保存され、圧縮されていることを確認します。
- 2. My Performance Center ナビゲーション・バーで, [テスト管理]>[テスト計画]を選択します。
- 3. スクリプト ・フォルダを作成します。
	- a. [**Subject**]を選択します。
	- b. [新規フォルダ] ポタンをクリックしてフォルダ名 (例:「Scripts」)を指定します。
	- c. [**OK**]をクリックすると,フォルダが追加されます。
- 4. このモジュールのツールバーで,[**VuGen** スクリプトのアップロード] ボタンをクリックします。[VuGen スクリプトのアップロード ]ダイアログ・ボックスが開きます。

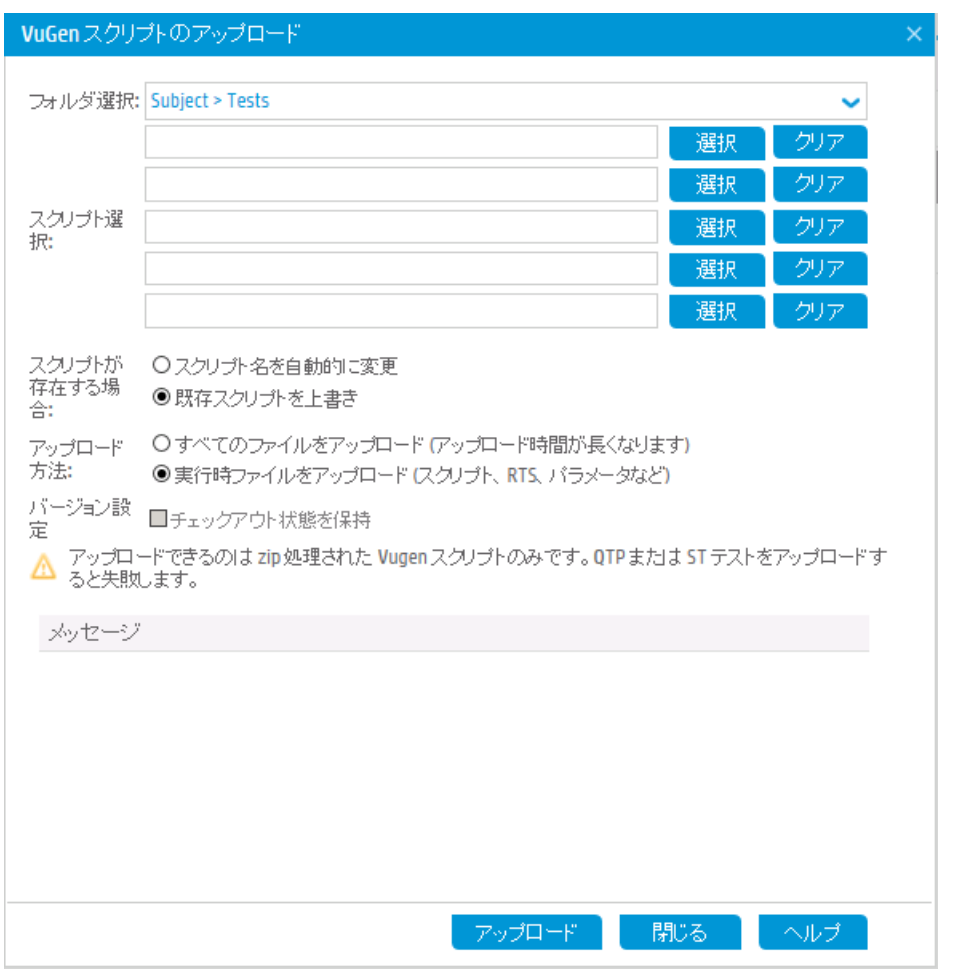

- 5. [フォルダの選択]ボックスで,上記で作成したスクリプト・フォルダを選択します。
- 6. いずれかの[選択]ボタンをクリックし,圧縮したスクリプト ・ファイルの格納場所に移動します。
- <span id="page-21-0"></span>7. [アップロード]をクリックすると,スクリプトがアップロードされます。

# パフォーマンス・テストの監視

パフォーマンス・テストの実行を監視するには, ALM Performance Center オンライン・モニタを使用します。

たとえば, システム・リソース・モニタを使用して, パフォーマンス・テスト中のマシンのシステム・リソースの使 用状況を監視し,サーバのパフォーマンスのボトルネックを特定します。

システム・リソースの使用率は,トランザクションの応答時間に大きな影響を与える要因の1 つです。 ALM Performance Center のリソース·モニタでは、テスト実行中のWindows リソースの使用率を監視す ることによって,特定のマシンでボトルネックが発生する原因を特定できます。

### <span id="page-22-0"></span>モニタ・プロファイルとは

テスト中にサーバ・リソースを監視するには、まず、実行する監視のタイプと、リソースの監視対象となる サーバを選択します。次に,各サーバで監視する測定値をモニタに追加します。このモニタ設定は,モニ タ・プロファイルとして保存することによって, プロジェクト内のパフォーマンス・テストで使用可能になります。

<span id="page-22-1"></span>次の項で,モニタ・プロファイルの作成方法とWindows リソース・モニタの追加方法を説明します。

# モニタ・プロファイルを作成するには

モニタ・プロファイルを作成および設定するには、次の手順を実行します。

- 1. My Performance Center ナビゲーション・バーで, [リソース]>[テスト リソース]を選択します。
- 2. モニタ・プロファイルのフォルダを作成します。
- 3. フォルダを選択し, [**新規モニタ プロファイル**] <sup>[52]</sup> ボタンをクリックします。 [新規モニタ プロファイルの作 成 ]ダイアログ・ボックスで、新しいモニタ・プロファイルを追加できます。
- 4. 必要な内容を入力して[**OK**]をクリックすると,モニタ・プロファイルがフォルダに追加されます。
- 5. [モニタのプロファイル]ページで, [**モニタの追 加** ]ボタン 本 をクリックします。 [新規モニタの追加 ]ペー ジで、実行するモニタを選択します。
- 6. [**Windows** リソース]を選択します。[モニタの編集 ]ダイアログ・ボックスが開いたら,監視対象とな る Windows リソースのカウンタを選択します。
- 7. 必要な内容を入力し,[保存]をクリックします。これで,モニタがモニタ・プロファイルに追加されま す。

<span id="page-22-2"></span>このモニタ・プロファイルは,テスト設計プロセスで,テストに追加されます。

### パフォーマンス・テストの作成

まずテスト ・フォルダを作成し,テストを作成してフォルダに追加します。次の項では,Test Designer を 使ってテストを設計する方法について説明します。

### <span id="page-22-3"></span>パフォーマンス・テスト を作成するには

テストを作成するには,次の手順を実行します。

- 1. My Performance Center ナビゲーション・バーで, [テスト管理]>[テスト計画]を選択します。
- 2. [**Subject**]を選択します。[新規フォルダ]ボタンをクリックしてフォルダ名 (例 :「Tests」) を指定しま す。[**OK**]をクリックすると,フォルダが追加されます。

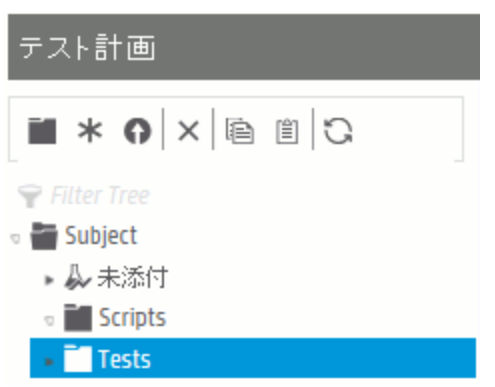

- 3. フォルダを選択し, [**新規テスト] \***ボタンをクリックします。[パフォーマンステストの新規作成]ダイア ログ・ボックスが表示されます。
- 4. テスト名を入力して[**OK**]をクリックします。Performance Test Designer が開きます。

# <span id="page-23-0"></span>パフォーマンス・テストの設計

<span id="page-23-1"></span>パフォーマンス・テストの設計には,Performance Test Designer を使用します。

### Performance Test Designer を起動するには

Test Designer を起動するには、次の手順を実行します。

- 1. My Performance Center ナビゲーション・バーで, [テスト管理]>[テスト計画]を選択します。
- 2. 上記で作成したテストを選択し、ツールバーの「テストの編集]ボタンをクリックします。Performance Test Designer が開きます。

# <span id="page-23-2"></span>パフォーマンス・テスト を設計するには

Performance Test Designer の[グループと作業負荷]ビューで,基本的なテスト設計を行います。テスト を設計するには,次の手順を実行します。

#### 1. テストの作業負荷タイプを選択します。

Performance Test Designer が開くとプロンプトが表示されるので,テストで使用する作業負荷タイプ を選択します。標準設定である[基本スケジュール **(**テスト別**)** ]で[数値別]を選択します。

- 2. **Controller** をテストに割り当てます。
	- a. [**Controller**]ボックスの横にある参照ボタンをクリックします。[Controller の選択 ]ダイアログ・ボッ クスが開きます。
	- b. [特定]を選択します。
	- c. リストから, Controller および Load Generator (C+LG) 用に割り当てたホスト・マシンを選択しま す。

#### 3. 仮想ユーザ・スクリプトを追加します。

a. 右側の表示枠に[スクリプト ツリー]表示枠が表示されていない場合は, ツールバーの[スクリプト の選択]ボタンをクリックして開きます。[スクリプト ツリー]には,これまでに Performance Center に アップロードしたスクリプトが表示されます。

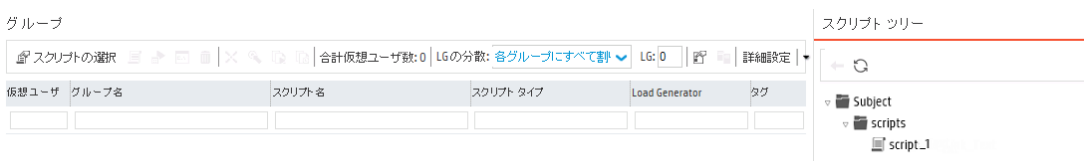

b. [スクリプト ツリー]でスクリプトを選択し,左向き矢印をクリックすると,スクリプトがテストに追加さ れます。[グループ]表示枠にスクリプトが表示されます。

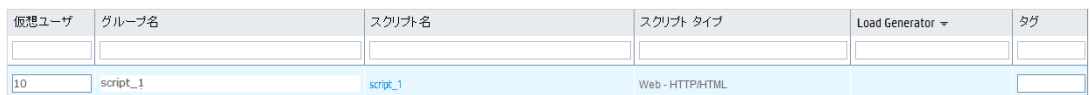

- 4. **Load Generator** を追加します。
	- a. [グループ]表示枠のツールバーで,[**LG** の分散]ボックスの矢印をクリックして[手動で割り当て る]を選択します。

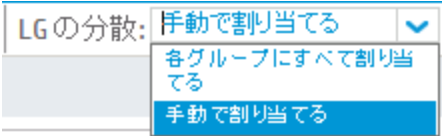

b. [グループ]表示枠の[**Load Generator**]列で,[**Load Generator** の選択]リンクをクリックしま す。

クイック・スタート 第3章: パフォーマンス・テストの作成とデザイン

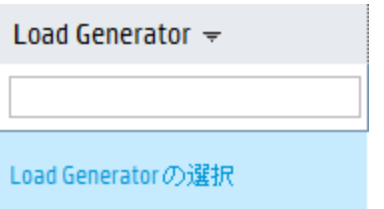

[Load Generator の選択 ]ダイアログ・ボックスが開きます。

c. [特定]タブを選択し,表示されているリストから Controller および Load Generator (C+LG) 用に 割り当てたホスト ・マシンを選択します。

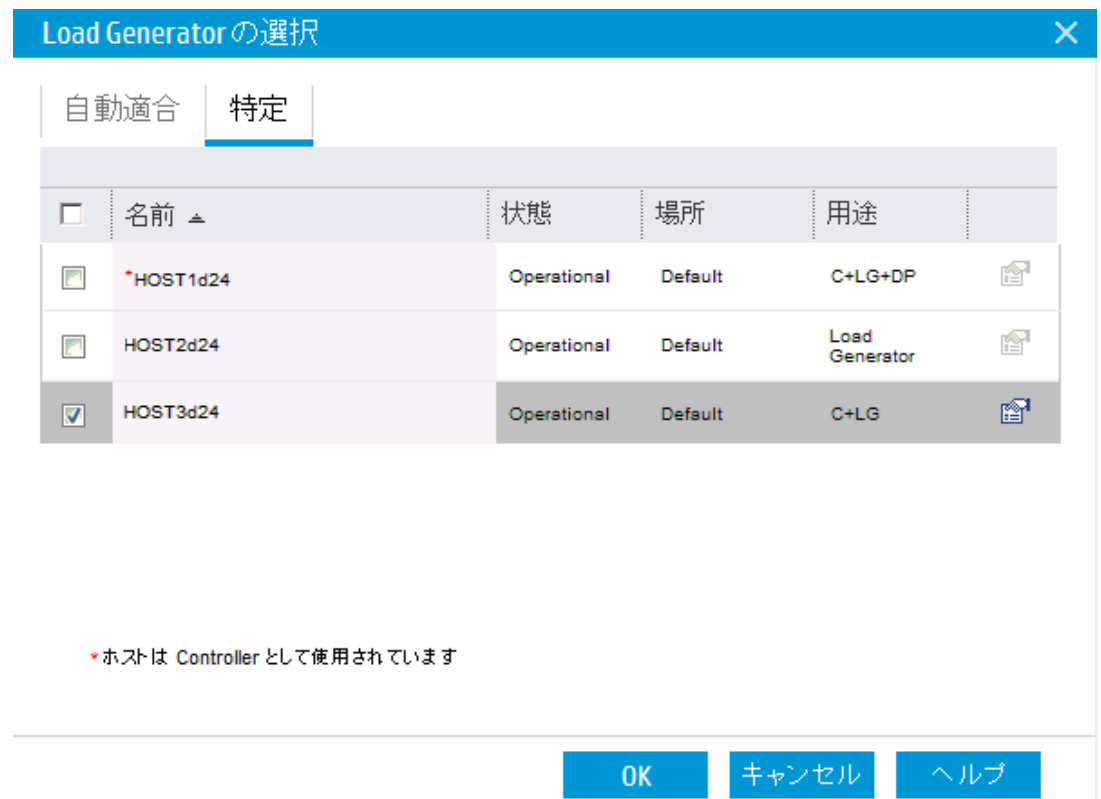

#### 5. スケジュールを設定します。

スケジュールにより, パフォーマンス・テストの実行中の仮想ユーザのアクションを定義します。 たとえ ば,HP Tours へのログオン,フライト予約,旅行日程の確認などを同時に行う 10 の旅行代理店を エミュレートする 10 の仮想ユーザの動作などです。

実際には,同じアクションを同時に実行するケースはまれなので,スケジューラでは,一般的なユーザ の動作が反映された現実的な条件に基づいてパフォーマンス・テストのスケジュールを設定します。

スケジュールを定義するには,次の手順を実行します。

[グループと作業負荷]タブの下部にある[全体スケジュール]表示枠で,アクション・グリッドの各スケ ジュールアクションをクリックし,次のように定義します。

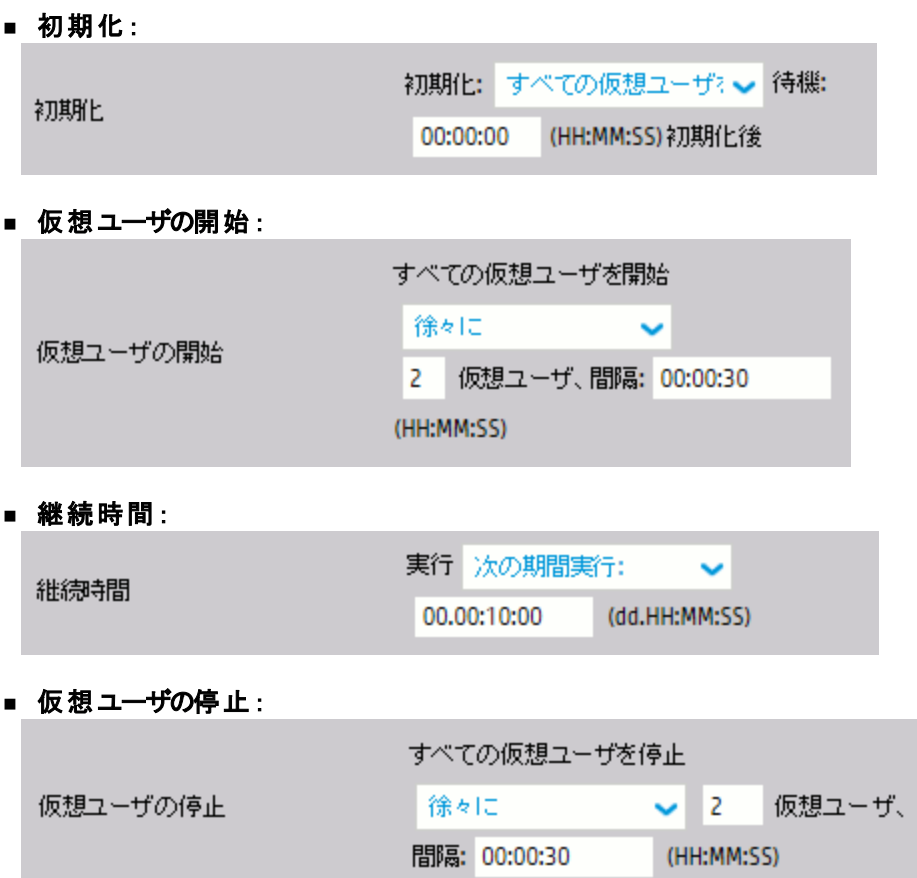

スケジュール・グラフには,設定したスケジュールがグラフで表示されます。グラフの線は,[アクション] グリッドで定義したアクションを示しています。

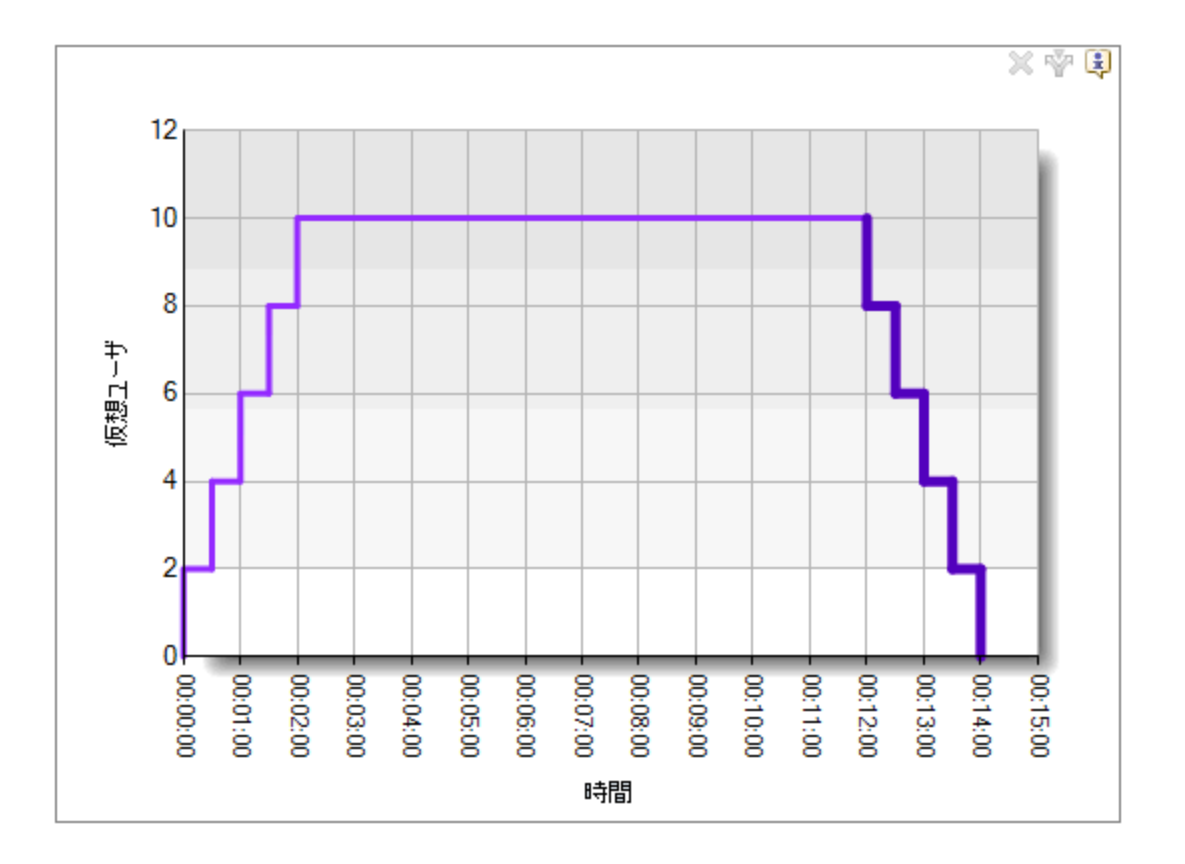

# <span id="page-27-0"></span>モニタ・プロファイルをテストに追加するには

モニタ・プロファイルをテストに追加するには、次の手順を実行します。

- 1. Performance Test Designer で, [モニタ] 表示を選択します。
- 2. ツールバーの[モニタプロファイルの追加]をクリックします。右側に[モニタプロファイル]表示枠が開 き,利用可能なモニタ・プロファイルが表示されます。
- 3. モニタ・プロファイル・ツリーでモニタ・プロファイルを選択し,左向き矢印をクリックすると,モニタ・プロ ファイルがテストに追加されます。

# <span id="page-28-0"></span>第4章: パフォーマンス・テストの実行

このレッスンでは、パフォーマンス・テストの実行前に必要な準備とテストを開始する方法について説明し ます。

このレッスンでは、次の内容について学習します。

- 「テスト・セットの作成 」(29ページ)
- 「タイムスロットの予約」(30ページ)
- <span id="page-28-1"></span>• 「パフォーマンス・テストの実行」(31ページ)

### テスト ・セットの作成

<span id="page-28-2"></span>パフォーマンス・テストで次に行う作業は、パフォーマンス・テスト・セットの作成です。

### テスト ・セットとは

テスト計画モジュールでパフォーマンス・テストの設計が完了したら,テスト ・ラボ・モジュールでテスト ・セット を作成し,そこにテスト ・インスタンスを追加します。これにより,テストの実行手順を編成することができま す。テスト・セットには,同じ目的で作成されたテストをグループ化するという目的があります。

### <span id="page-28-3"></span>テスト ・セット を作成するには

テスト・セットを作成し、そこにテストを追加するには、次の手順を実行します。

- 1. テスト ・セットを作成します。
	- a. My Performance Center ナビゲーション・バーで, [テスト管理]>[テスト ラボ]を選択します。
	- b. みテスト セットの管理 ボタンをクリックして, テスト・セットのフォルダ名 (例:「Test\_set\_folder」)を指 定します。
	- c. [**OK**]をクリックすると,フォルダが追加されます。
	- d. 作成したフォルダを選択し, [**テスト セットの新規作成 \***]ボタンをクリックします。[パフォーマンス テスト セットの作成 ]ダイアログ・ボックスが表示されます。
	- e. テスト ・セットの名前を入力します。[**OK**]をクリックします。テスト名がツリーに追加されます。

f. テスト ・セットを選択して,[**OK**]をクリックします。

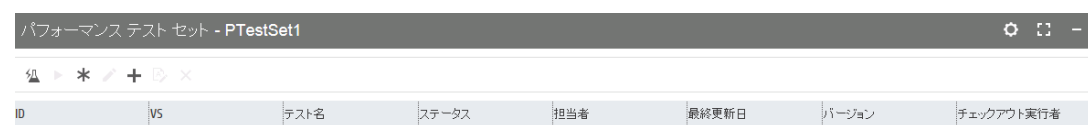

- 2. テスト・セットにパフォーマンス・テストを割り当てます。
	- a. **十** テストを割り当て ボタンをクリックします。[テスト セットにテストを割り当て]ダイアログ・ボックスが開 きます。
	- b. テストを選択して,[**OK**]をクリックします。

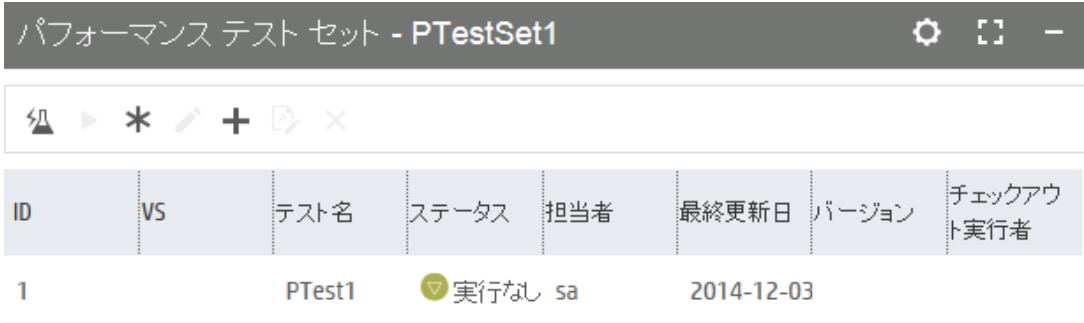

# <span id="page-29-0"></span>タイムスロットの予約

テストを実行するには,タイムスロットを予約して,テストの実行中に必要なリソースを確保する必要があ ります。

### <span id="page-29-1"></span>タイムスロット を予約するには

- 1. My Performance Center ナビゲーション・バーで, [リソース] > [タイムスロット]を選択します。
- 2. [新規タイムスロット] \*ボタンをクリックします。[新規モニタの追加]ダイアログ・ボックスが開きます。
- 3. 次の内容を入力します。
	- 開始 :テストの実行方法として, [手動]を選択します。タイムスロットの予約では, テスト・リソース のみを予約します。
	- 名前:タイムスロットの名前を入力します。
	- テスト・インスタンスを選択します。さきほど作成したテスト・セットに移動し, テストを選択してタイ ムスロットにリンクします。テスト設計プロセスで定義した仮想ユーザとホストの数が自動的に表示

されます。

- 継続時間 :テストの開始時刻と継続時間を設定します。
- 実行後 :[照合と分析]を選択します。
- 4. 「可用性の計算]をクリックします。選択したタイムスロット内で, 必要なリソースが利用可能な状態 かどうかがチェックされます。計算結果が[タイムスロットのステータス]タブに表示され,グラフで示され ます。

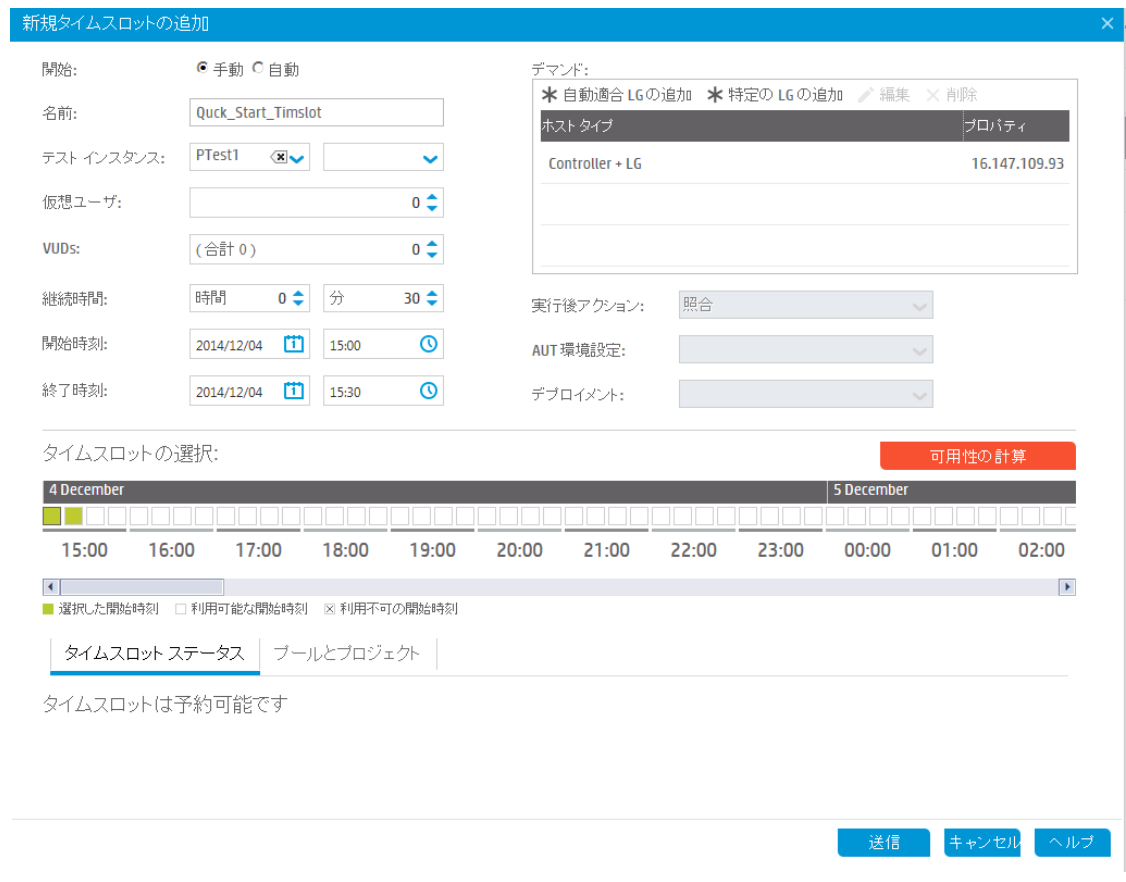

注**:** タイムスロットを予約できない場合には,理由が[タイムスロットのステータス]タブに表示され ます。この内容を確認し,選択するリソースの変更や開始時刻の調整などを行ってください。

<span id="page-30-0"></span>5. タイムスロットに問題がなければ,[送信]をクリックしてタイムスロットを保存します。

# パフォーマンス・テストの実行

これで, パフォーマンス・テストの設計, テスト・セットへのテスト・インスタンスの追加, タイムスロットの予約 が完了しました。次に,テストを実行し,作業負荷状態でアプリケーションがどのように動作するかを調べ <span id="page-31-0"></span>ます。

### パフォーマンス・テスト を実行するには

パフォーマンス・テストを実行するには,次の手順を実行します。

- 1. My Performance Center ナビゲーション・バーで, [テスト管理]>[テスト ラボ]を選択します。
- 2. [パフォーマンステスト セット]表示枠でテストを選択します。
- 3. ボタンをクリックします。[パフォーマンステストの実行 ]ダイアログ・ボックスが開きます。
- 4. [実行]をクリックします。[実行の初期化中 ]ページには,Performance Center によって実行された パフォーマンス・テストの初期化手順,および各手順のステータスが表示されます。各手順が正常に 完了すると,パフォーマンス・テストは実行を開始しパフォーマンス・テストの実行ページが開きます。 「テスト実行 ]ページでは, 実行中のテストを管理および監視できます。

### <span id="page-31-1"></span>パフォーマンス・テストの実行ページの機能

パフォーマンス・テストの実行ページは,テスト実行の管理と監視を一元的に行う管制センターとして機 能します。

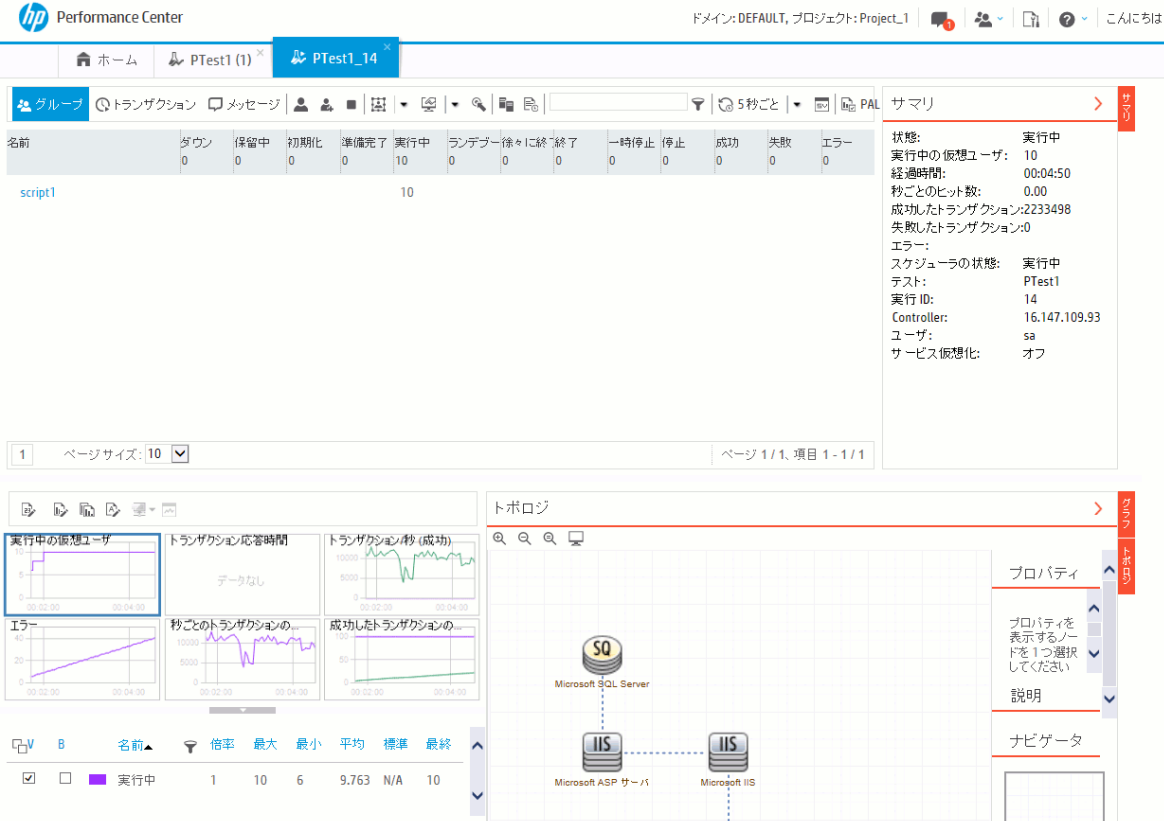

#### このページには、次の内容が表示されます。

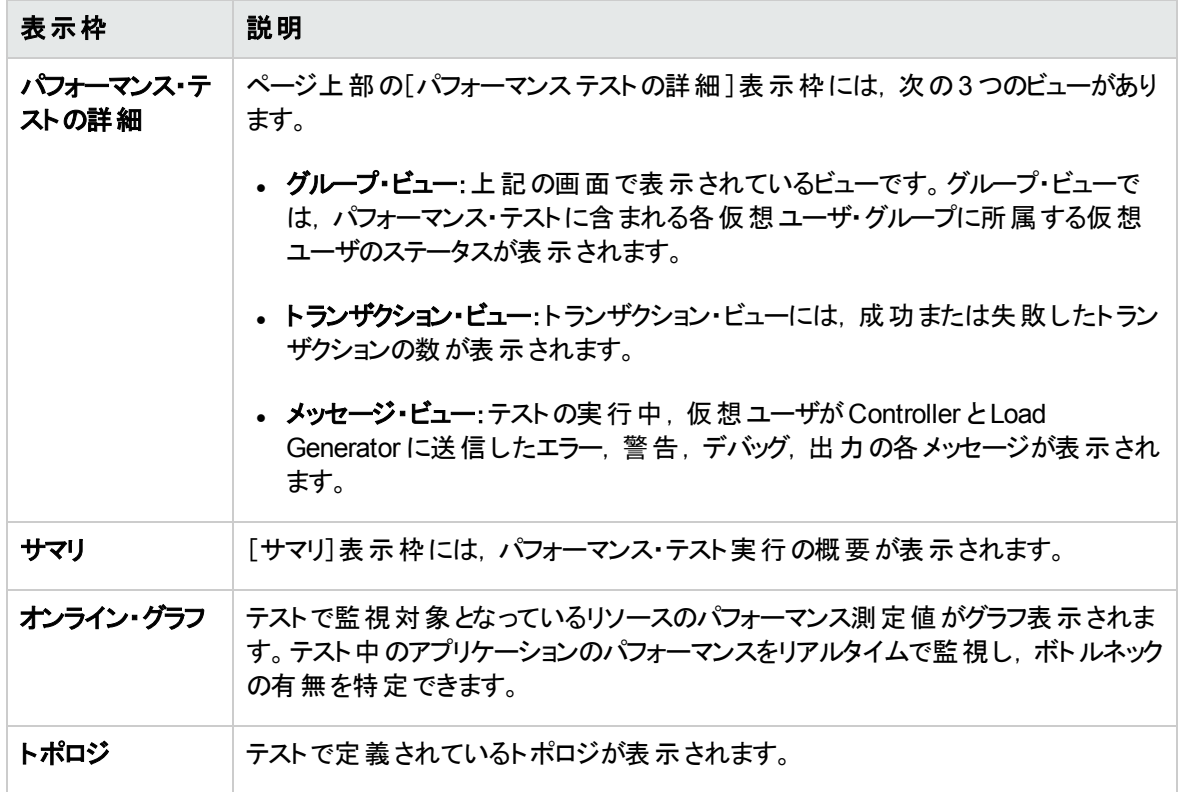

クイック・スタート 第4章: パフォーマンス・テストの実行

# <span id="page-34-0"></span>第5章: 実行後の分析とトレンド分析

このレッスンでは,HP LoadRunner Analysis を使用してテスト実行データを分析する方法と,トレンド ・レ ポート機能でパフォーマンスの向上と低下を表示する方法を説明します。

このレッスンでは、次の内容について学習します。

- [「パフォーマンス・テスト結果の分析 」](#page-34-1)(35ページ)
- <span id="page-34-1"></span>• [「パフォーマンスの改善やリグレッションの表示 」](#page-40-2)(41ページ)

# パフォーマンス・テスト結果の分析

パフォーマンス・テストの実行が完了した後,HP LoadRunner Analysis を使用してテスト実行中に生成 されたパフォーマンス・データを分析します。LoadRunner Analysis は, パフォーマンス・データを収集し, グ ラフとレポートで詳細を表示します。このグラフとレポートから,アプリケーションのボトルネックを見つけ出 し,パフォーマンスを向上するためにはどのようなシステム変更が必要になるかを特定することができます。

### <span id="page-34-2"></span>Analysis の情報を表示するには

本書では,実習用にサンプルの Analysis セッションが用意されています。このセッションでは,上記で実 行したパフォーマンス・テストと類似したテストの結果を分析します。

サンプルの **Analysis** セッションを開くには,次の手順を実行します。

- ーント<br>1. **Analysis** のショートカット・アイコン <del>イント</del> をデスクトップでダブルクリックします。
- 2. [ファイル]>[開く]を選択します。[Analysis セッション既存ファイルを開く]ダイアログ・ボックスが開き ます。
- 3. <Analysis スタンドアロン・インストール・フォルダ>\**Tutorial** フォルダに移動します。
- 4. [**analysis\_session**]を選択して[開く]をクリックします。[Analysis]ウィンドウでセッション・ファイルが 開きます。
- では,このサンプル・セッションに含まれるデータを詳しく調べてみましょう。

#### 実行したテストの **Analysis** セッションを開くには,次の手順を実行します。

実際のパフォーマンス・テストの Analysis データを表示するには,次の手順を実行します。

- 1. **Analysis** を **ALM Performance Center** に接続します。
	- a. Analysis で, [ツール] > [HP ALM 接続]を選択します。[HP ALM 接続]ダイアログ·ボックスが 開きます。

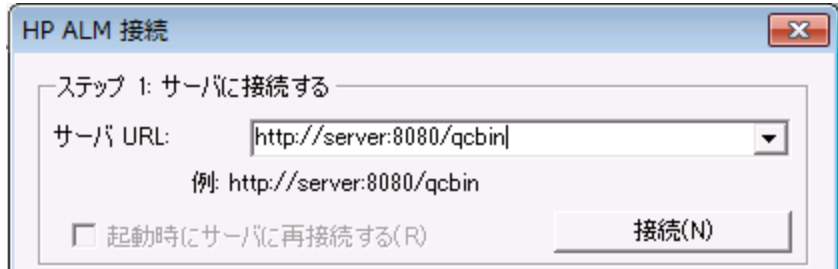

- b. ALM Platform のURL (http://server:8080/qcbin など) を入力して[接続]をクリックします。
- c. ステップ 2:ユーザ情報を認証します。ダイアログ・ボックスが開いたら ALM ユーザ資格情報を入 力し,[認証]をクリックします。
- d. ドメインとプロジェクトを選択し, [ログイン]をクリックします。次のようなダイアログ・ボックスが表示 されます。

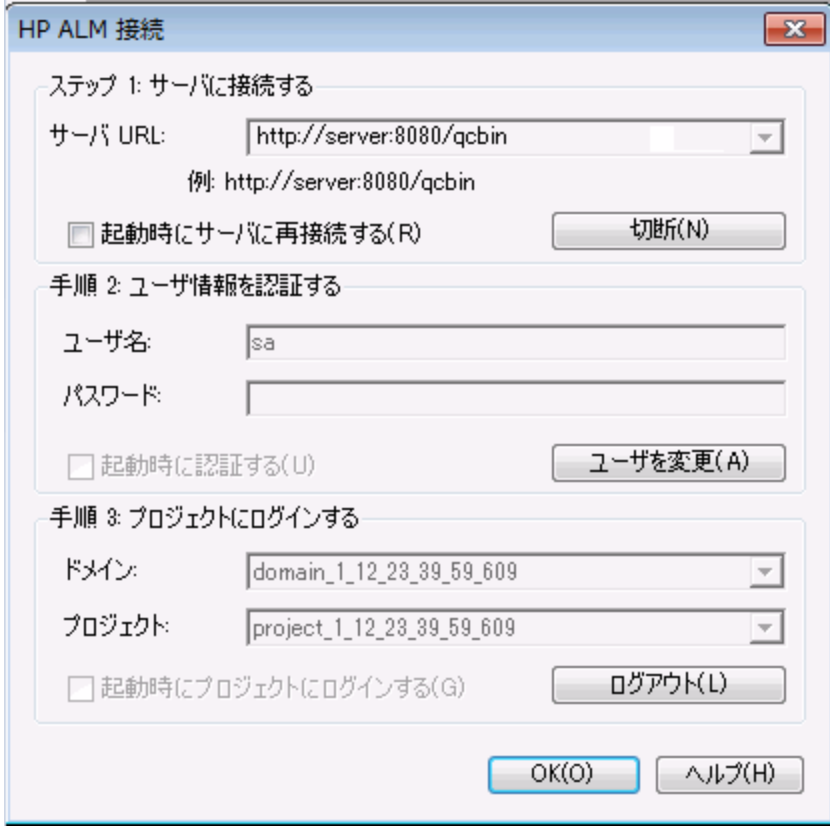

e. [閉じる]をクリックします。

- 2. パフォーマンス・テストの **Analysis** セッション・ファイルを開きます。
	- a. [ファイル] > [開く]を選択します。[Analysis セッションを開く]ダイアログ・ボックスが開きます。
	- b. [テスト ラボ]を選択します。プロジェクト内のテスト・セットが表示されます。
	- c. 分析するパフォーマンス・テスト ・インスタンスの**Results.zip** ファイルに移動します。

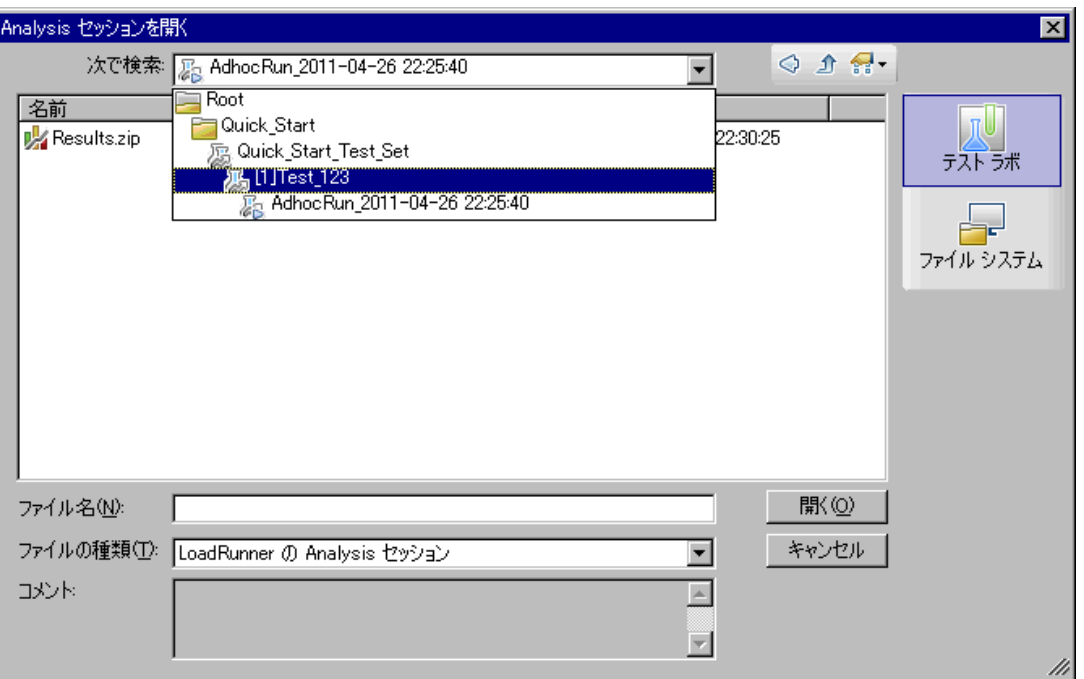

d. **Results.zip** ファイルをダブルクリックします。Analysis セッション・ファイルがPerformance Center か らダウンロードされ,Analysis で開きます。

### <span id="page-36-0"></span>実習の結果を確認するには

Analysis が開き, [サマリレポート]が表示されます。[サマリレポート]では, パフォーマンス・テストの実行 に関する全般的な情報が表示されます。レポートの[統計サマリ]では,テストを実行した仮想ユーザの 数と,合計/平均スループット,合計/平均ヒット数などの統計データが表示されます。レポートの[トランザ クション サマリ]では、各トランザクションの動作が概要で表示されます。

### <span id="page-36-1"></span>グラフを表示するには

グラフを開くと, [Analysis]ウィンドウの左 の表示枠の[グラフ ツリー]に表示されます。 グラフ・ツリーでは, 別のグラフを新しく選択したり,不要なグラフを削除することができます。グラフは,[Analysis]ウィンドウの 右の表示枠にあるグラフ表示領域に表示されます。選択したグラフのデータは,ウィンドウの下の表示枠 の「グラフの凡例]に表示されます。

例として,「平均トランザクション応答時間」グラフを分析してみましょう。このグラフでは,パフォーマンス・テ ストの実行中,問題が発生したトランザクションの動作を1秒ごとに確認できます。ここでは実習として, **check\_itinerary** トランザクションの動作を表示します。

#### 「平均トランザクション応答時間」グラフを開いて分析するには、次の手順を実行します。

- 1. [**新規グラフの追加**]ボタン <mark>喝</mark> ▼ <mark>をクリックします。[新規グラフを開く]ダイアログ・ボックスが開きま</mark> す。
- 2. [トランザクション]で,[平均トランザクション応答時間]を選択します。

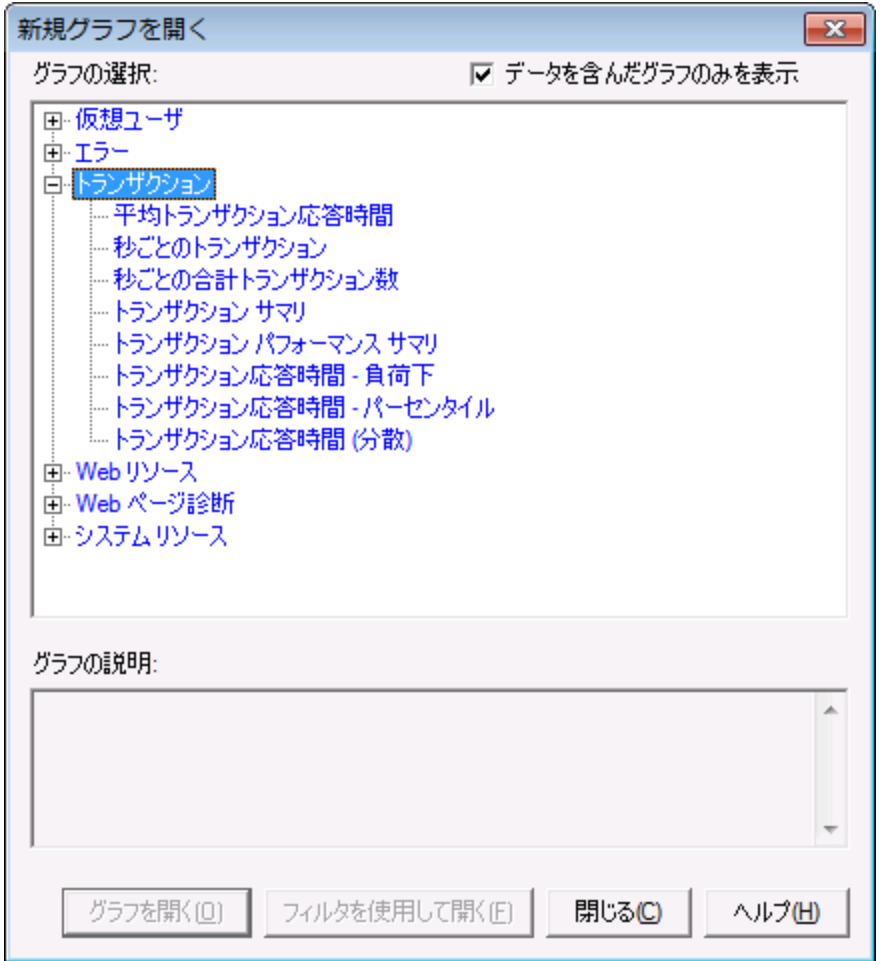

3. [グラフを開く]をクリックします。「平均トランザクション応答時間」グラフがグラフ表示領域で開きま す。

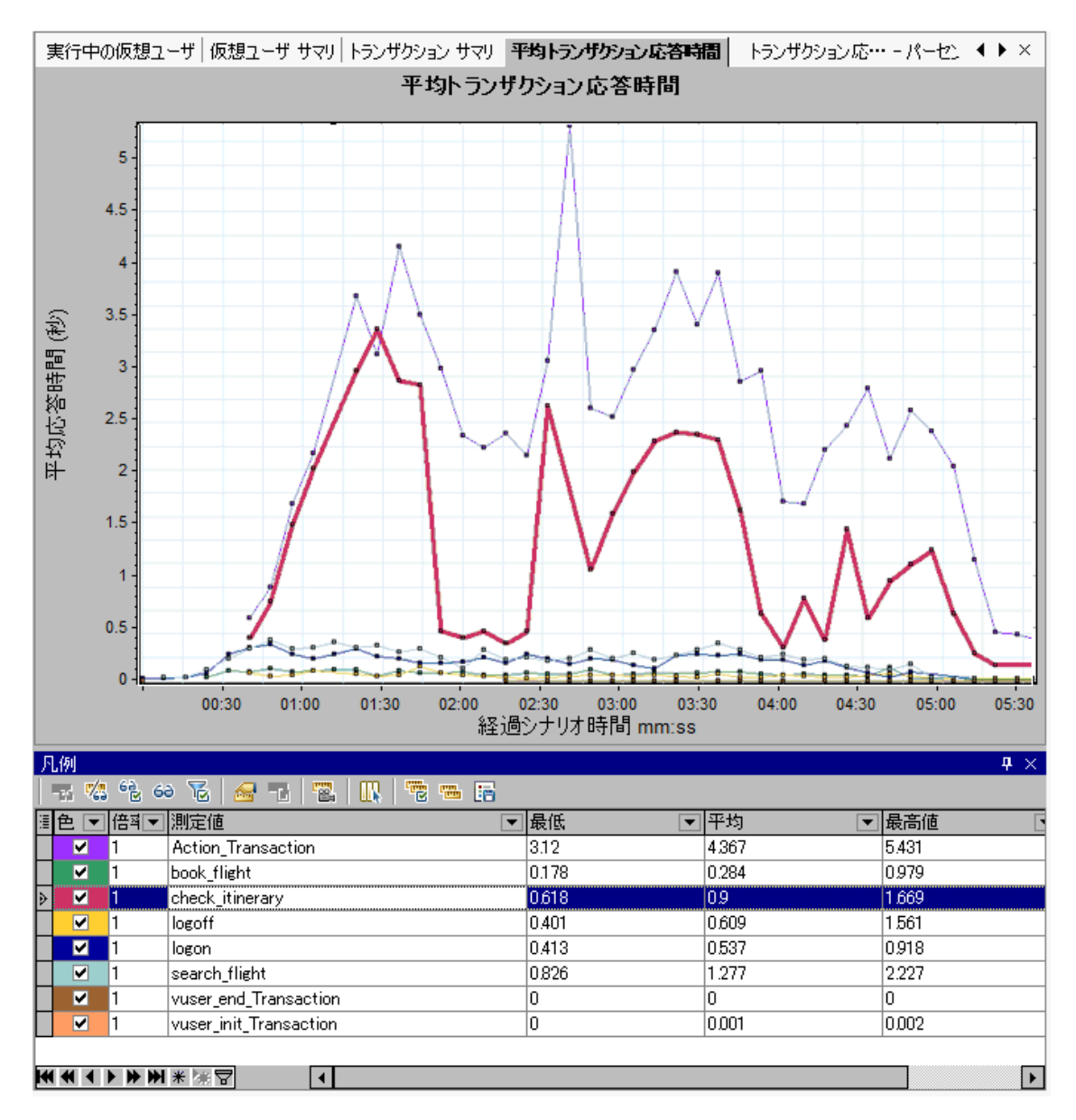

4. [凡例 ]で,[**check\_itinerary**]をクリックします。グラフとその下の凡例で **check\_itinerary** トランザク ションが強調表示されます。

グラフの下方にあるトランザクションの平均統合時間が比較的一定であるのに対して,**check\_ itinerary** トランザクションの平均応答時間は大きく変動していることがわかります。

### <span id="page-38-0"></span>グラフのデータを比較するには

2 つのグラフを結合することにより, グラフが相互にどのように影響しているかを確認できます。この操作 は,**2** つのグラフの相関と呼ばれます。たとえば,[実行中の仮想ユーザ] グラフと[平均トランザクション応 答時間 ]グラフを相関すると,仮想ユーザ数が増えるとランザクションの平均応答時間にどのような影響 が発生するのか確認できます。

- 1. 「**新規グラフの追加**]ボタン <mark>喝</mark> ▼ <mark>ォクリックします。[新規グラフを開く]ダイアログ・ボックスが開きま</mark> す。
- 2. [仮想ユーザ]で[実行中の仮想ユーザ]を選択します。
- 3. [グラフを開く]をクリックします。[実行中の仮想ユーザ]グラフがグラフ表示領域に開きます。
- 4. [**実行中の仮想ユーザ**]グラフを選択し,[グラフの結合]ボタン <mark>やす</mark>を選択します。
- 5. [結合対象グラフの選択]リストで,[平均トランザクション応答時間]を選択します。
- 6. [結合タイプの選択]領域で,[相関]を選択して[**OK**]をクリックします。

[実行中の仮想ユーザ]グラフと[平均トランザクション応答時間 ]グラフが,グラフ表示領域に 1 つのグラ フで表示されます。

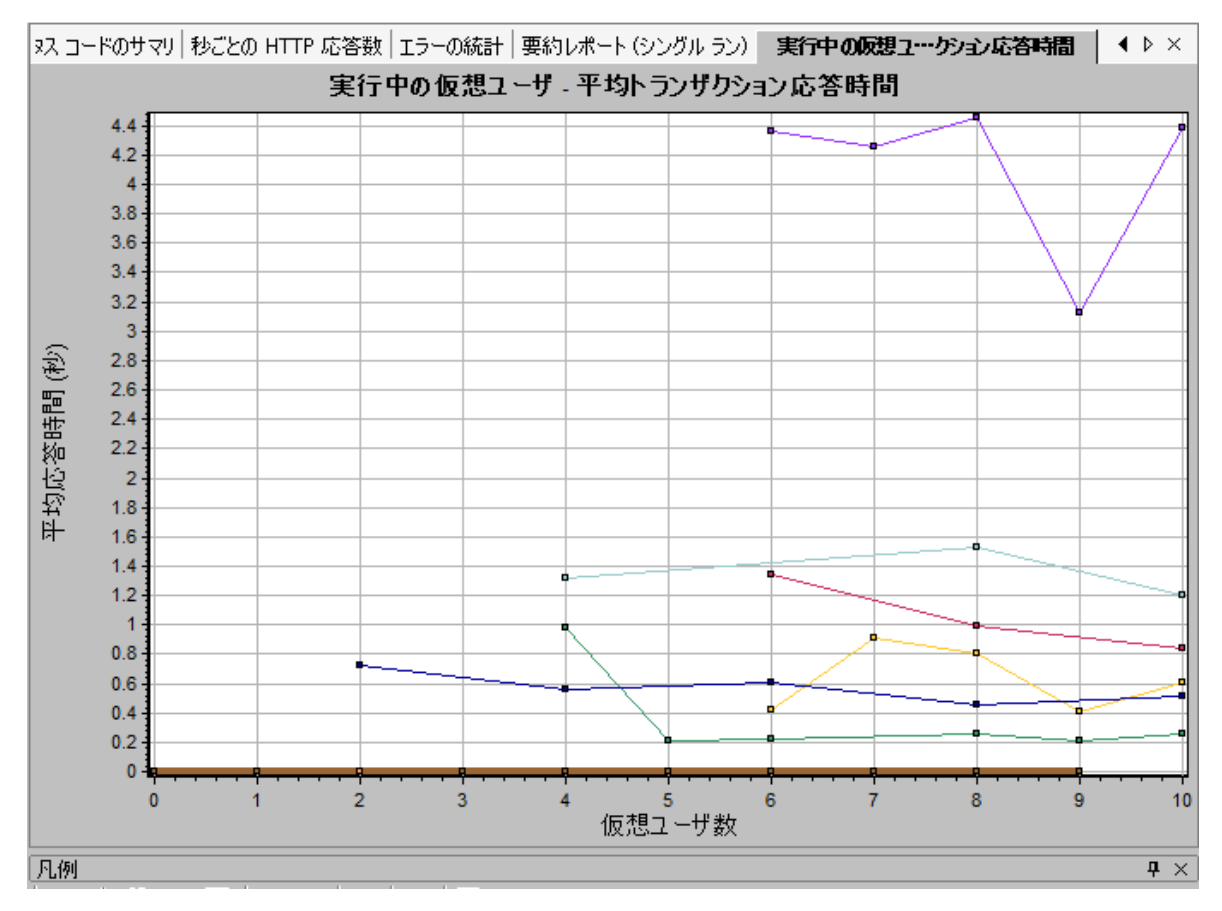

Analysis ツールの1 つである[自動相関]は,特定のトランザクションに影響を与える可能性のあるデー タを特定し,このようなデータを含むグラフをすべてマージします。トランザクションの相関状態が要素ごとに 表示されるので,どの要素がトランザクションに最も大きな影響を与えているのかを特定できます。

### <span id="page-40-0"></span>グラフ・データをソートするには

グラフ・データをフィルタ処理することで,パフォーマンス・テストの特定のセグメントに関連するトランザクショ ンを絞り込むことができます。また,グラフ・データをソートすることによって,関連性に基づいてデータを表 示することができます。たとえば,[平均トランザクション応答時間 ]グラフをフィルタ処理すれば,**check\_ itinerary** トランザクションのみを表示できます。

1. グラフ・ツリーで「平均トランザクション応答時間」をクリックしてグラフを開きます。

- 2. グラフを右クリックし, [**フィルタ/グループ化 の設 定**]ボタン トーク選択します。
- 3. [トランザクション名]ボックスで[**check\_itinerary**]を選択し,[**OK**]をクリックします。

その結果,グラフには **check\_itinerary** トランザクションのみが表示され,それ以外のトランザクションは表 示されなくなります。

### <span id="page-40-1"></span>分析結果を公開するには

分析セッションの結果は,HTML または Microsoft Word のレポートで公開できます。HTML レポートは, 任意のブラウザで開き,表示することができます。Word レポートは HTML レポートよりも包括的なレポー トであり, パフォーマンス・テストに関する全般的な情報や,会社の名前,ロゴ,作成者などの情報を掲 載することができます。

パフォーマンス・テストの結果の分析については,『HP LoadRunner Analysis ユーザーズ・ガイド 』を参照し てください。

# <span id="page-40-2"></span>パフォーマンスの改善やリグレッションの表示

トレンド・レポートは Performance Center の機 能 の 1 つであり, 複数 のパフォーマンス・テスト間 でパフォー マンスの変化を表示します。パフォーマンスの変化を分析することにより、パフォーマンスの向上または低 下を簡単に把握することができます。

たとえば,トランザクション **X** の平均トランザクション応答時間の測定値に関するパフォーマンス・トレンドを 分析すると, トレンド・レポートでは応答時間の変化がテストごとに表示されます。このレポートから, 測定 値が向上 (応答時間が短縮) と低下 (応答時間が延長) のどちらを示しているかが簡単にわかります。

### <span id="page-40-3"></span>ト レンド・レポートの操作手順

トレンド・レポートを作成および表示するには,次の手順を実行します。

<sup>l</sup> 手順 **1 -** トレンド ・レポートの作成:名前と説明を入力し,テンプレートを選択して,基本トレンド ・レ ポートを作成します。

- <sup>l</sup> 手順 **2 -** トレンド ・レポートにテスト実行を追加 :Analysis からテスト実行データを抽出し,トレンド ・レ ポートに追加します。
- <span id="page-41-0"></span><sup>l</sup> 手順 **3 -** トレンド ・レポートのデータ表示 :トレンド ・レポートを開いて,トレンド情報を分析します。

### トレンド・レポート の作成

トレンド ・レポートの作成は,メインの[トレンド レポート ]ページから行います。

#### トレンド ・レポートを作成するには,次の手順を実行します。

1. [パフォーマンスのトレンド]のメイン・ページを開きます。

My Performance Center ナビゲーション・バーで,[実行]>[**Analysis**]>[トレンド]を選択します。

#### 2. [新規トレンド レポートの作成 ]ページを開きます。

[パフォーマンスのトレンド]ページで, \* 新規トレンド レポート をクリックします。 . [新規トレンド レポー トの作成 ]ページが開きます。

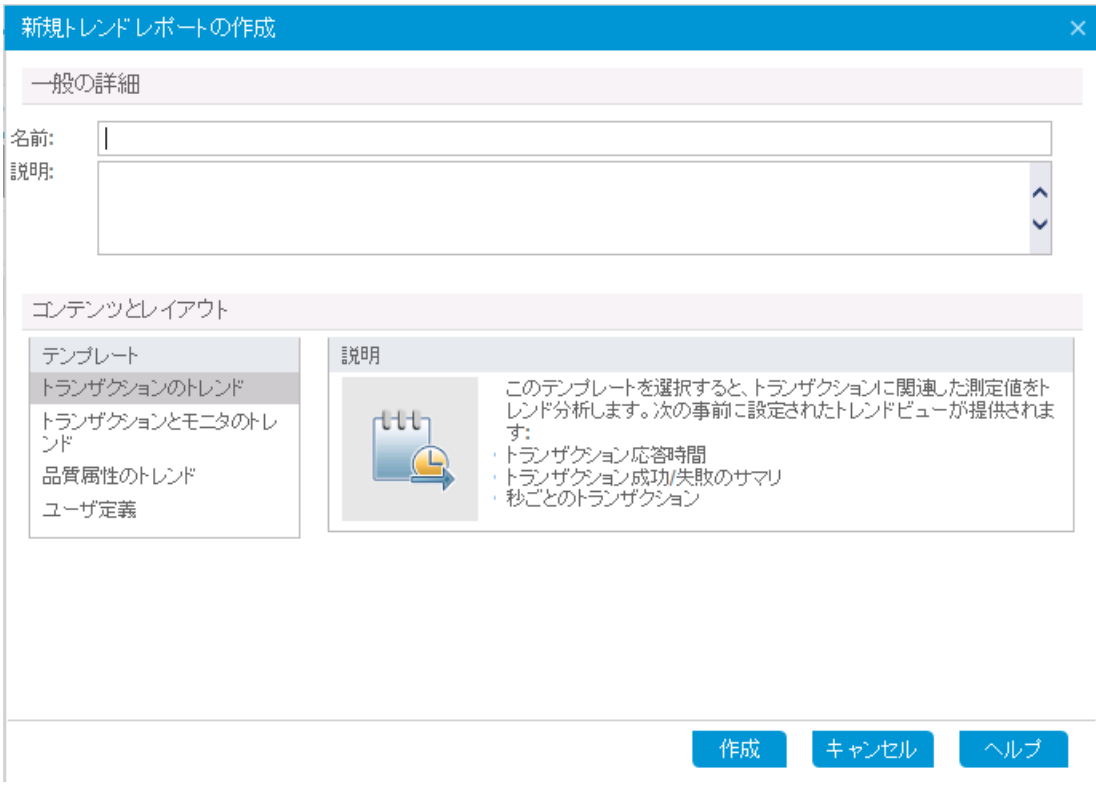

3. [一般の詳細 ]と[コンテンツとレイアウト ]の設定を行います。

- a. [新規トレンド レポートの作成]ページで,次の内容を設定します。
	- [一般の詳細]表示枠で,トレンド・レポートの名前と説明を入力します。
	- [**コンテンツとレイアウト**]表示枠で, [**トランザクションのトレンド**]テンプレートを選択します。
- b. [作成]をクリックすると,トレンド ・レポートが作成されます。[トレンド レポートに追加するテスト実 行の選択 ]ダイアログ・ボックスが「トレンドの概要 ]タブに重なって表示されます。

#### 4. パフォーマンス・テストの実行をトレンド ・レポートへ追加します。

[プロジェクト]の[テスト セット]および[テスト]リストで,トレンド分析を行うパフォーマンス・テストを選 択します。 選択したパフォーマンス・テストの分析済みインスタンスがすべて表形式で表示されます。

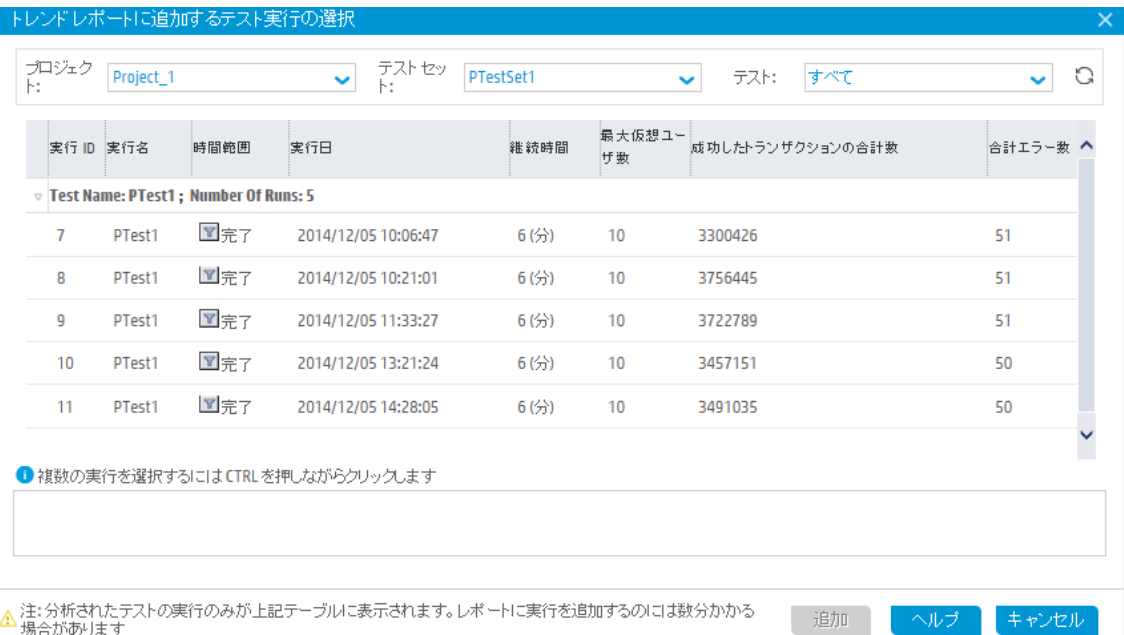

トレンド・レポートに追加する分析済みテスト・インスタンスを選択し,[追加]をクリックします。 Performance Center により, Analysis からテスト実行がアップロードされ, トレンド・レポートに追加さ れます。トレンド ・レポートで[トレンドの概要 ]タブが表示されます。

#### 注**:**

- テスト実行データをトレンド・レポートに追加するには, プロジェクトのホスト・プールにデータ・プ ロセッサが必要です。詳細については,管理者にお問い合わせください。
- Performance Center がパフォーマンス・テスト・データを Analysis から抽出する処理は負荷が 非常に大きいため,数分から1時間以上かかることがあります。この処理専用のデータ・プロ セッサを使用することをお勧めします。

### <span id="page-42-0"></span>トレンド・レポート のデータ表示

次の項では,平均トランザクション応答時間の測定値のトレンドのみを取り扱います。

#### トレンド情報を表示するには,次の手順を実行します。

トレンド ・レポートの[パフォーマンス]タブをクリックします。

トレンド ・ビューが開き,テスト実行に含まれるトランザクションと,選択したテスト実行インスタンスごとに平 均トランザクション応答時間がテーブルに表示されます。

この平均トランザクション応答時間の数値を比較することによって, トランザクションのパフォーマンスが向 上または低下しているのかがわかります。

この時点で,画面には次のような内容が表示されます。

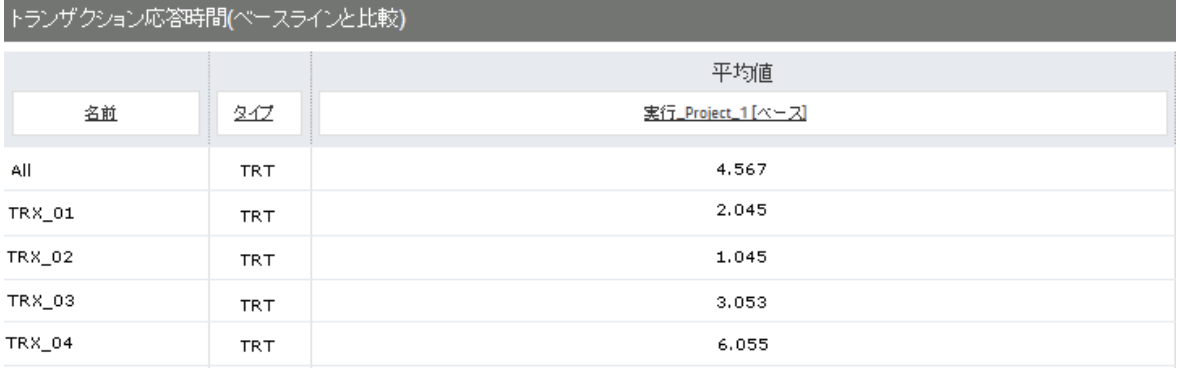

前のトレンド ・ビューに 4 つのトランザクション (**TRX\_01**,**TRX\_02**,**TRX\_03**,**TRX\_04**) が表示され,平均 トランザクション応答時間の測定値は **3**,**4**,**5**,**6** という 4 つのパフォーマンス・テスト実行からトレンド分析 されています。

テスト実行 **3** は,ベースライン実行として自動設定されます (括弧内に「ベース」と表示) 。つまり,テスト 実行 **3** に対して,これ以外のテストに含まれる平均トランザクション応答時間を比較します。

テスト実行 **3** では,**TRX\_01** の平均トランザクション応答時間は **2.045** です。同じトランザクションの平均 トランザクション応答時間は,テスト実行 **4** で **4.073** になっています。応答時間が長くなっているため,パ フォーマンスが低下したことがわかります。括弧内の数値 (パーセンテージ) は,2 つの数値の変化率を示 します。この例では **+99.17%** と表示されています。

テスト実行 **6** では **TRX\_01** の平均トランザクション応答時間が**1.05** です。これはテスト実行 **3** より高速 で, パフォーマンス改善が見られます。 括弧内の数値 (パーセンテージ) は, 2 つの数値の変化率を示し ます。この例では **-48.66%** と表示されています。

# <span id="page-44-0"></span>ドキュメントのフィードバックを送信

本ドキュメントについてのご意見、ご感想については、電子メールで[ドキュメント制作チームまでご連絡](mailto:SW-Doc@hp.com?subject=Feedback on  (ALM Performance Center 12.20))ください。このシステムで電子メー ルクライアントが設定されていれば、このリンクをクリックすることで、以下の情報が件名に記入された電子メールウィンドウが開きます。

**Feedback on** クイック・スタート **(ALM Performance Center 12.20)**

本文にご意見、ご感想を記入の上、[送信] をクリックしてください。

電子メールクライアントが利用できない場合は、上記の情報をコピーしてWebメールクライアントの新規メッセージに貼り付け、SW-Doc@hp.com宛にお送りください。

お客様からのご意見、ご感想をお待ちしています。

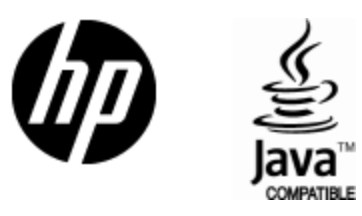

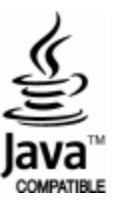